# i n v e n s y s Eurotherm

*Guia de Operação do Bridge* 

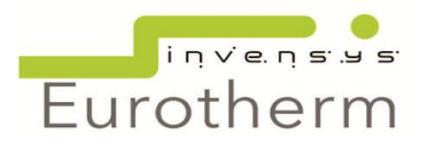

# **ÍNDICE**

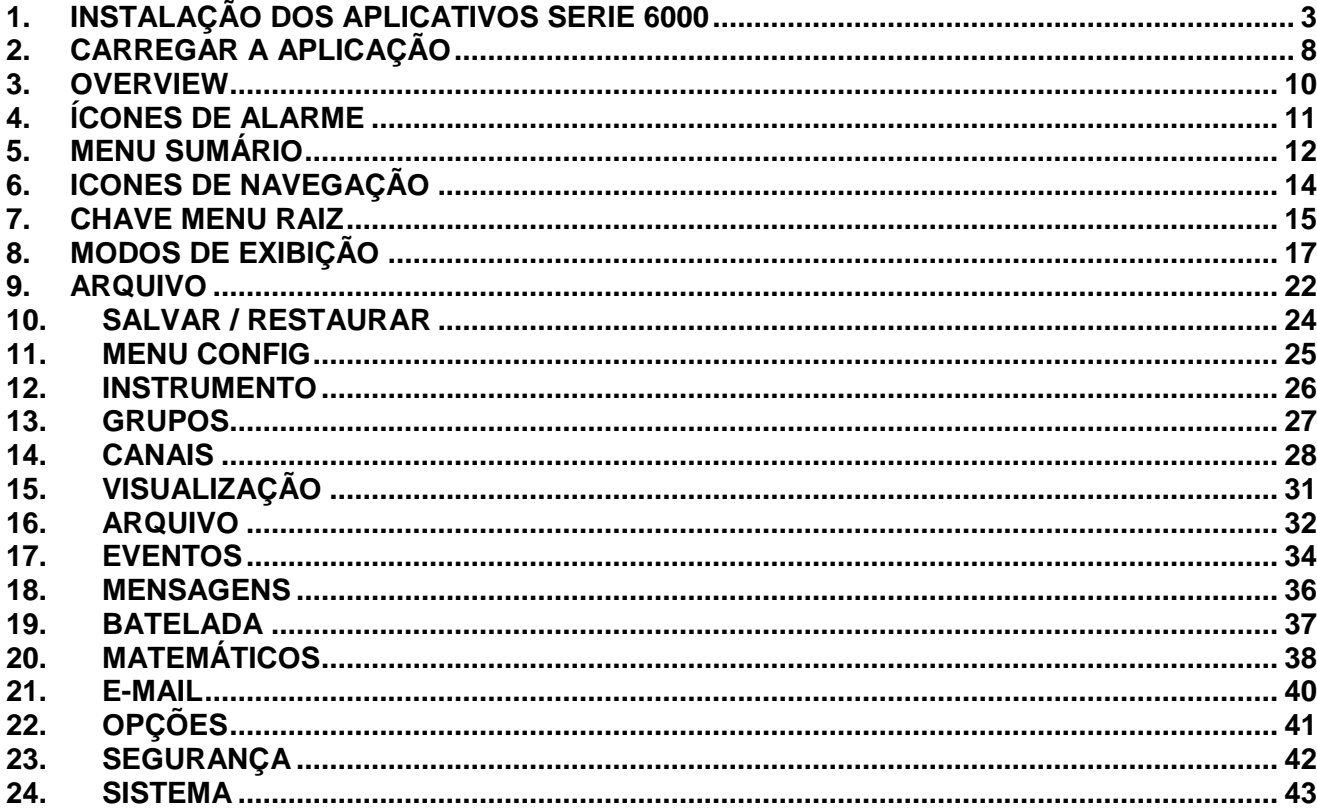

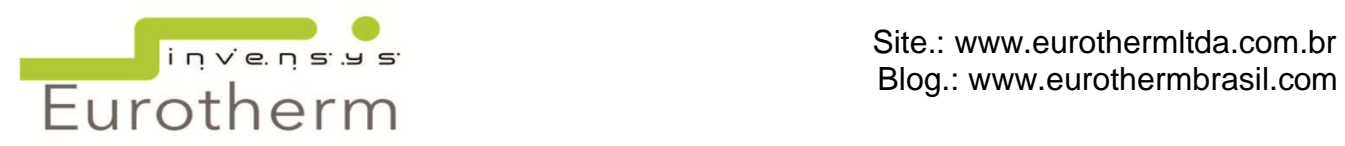

# <span id="page-2-0"></span>**1. INSTALAÇÃO DOS APLICATIVOS SERIE 6000**

#### *Requisitos mínimos de Hardware:*

Pentium 3 de 500 mhz ou Celeron de 700 mhz ou superior 128 MB de RAM 100 MB livres no disco rígido Requisitos de Software: Sistema operacional Windows 2000 ou superior

#### *Para a Instalação:*

- Insira o disco na unidade de leitura de CDROM e aguarde carregar o sistema de autorun;

#### - Ou acesse o site da Eurotherm Brasil:

[http://www.eurothermltda.com.br/pages/prod\\_serv\\_rec\\_soft\\_down.htm](http://www.eurothermltda.com.br/pages/prod_serv_rec_soft_down.htm) e faça o download do item "Ferramentas Série 6000", salvando o arquivo executável no computador.

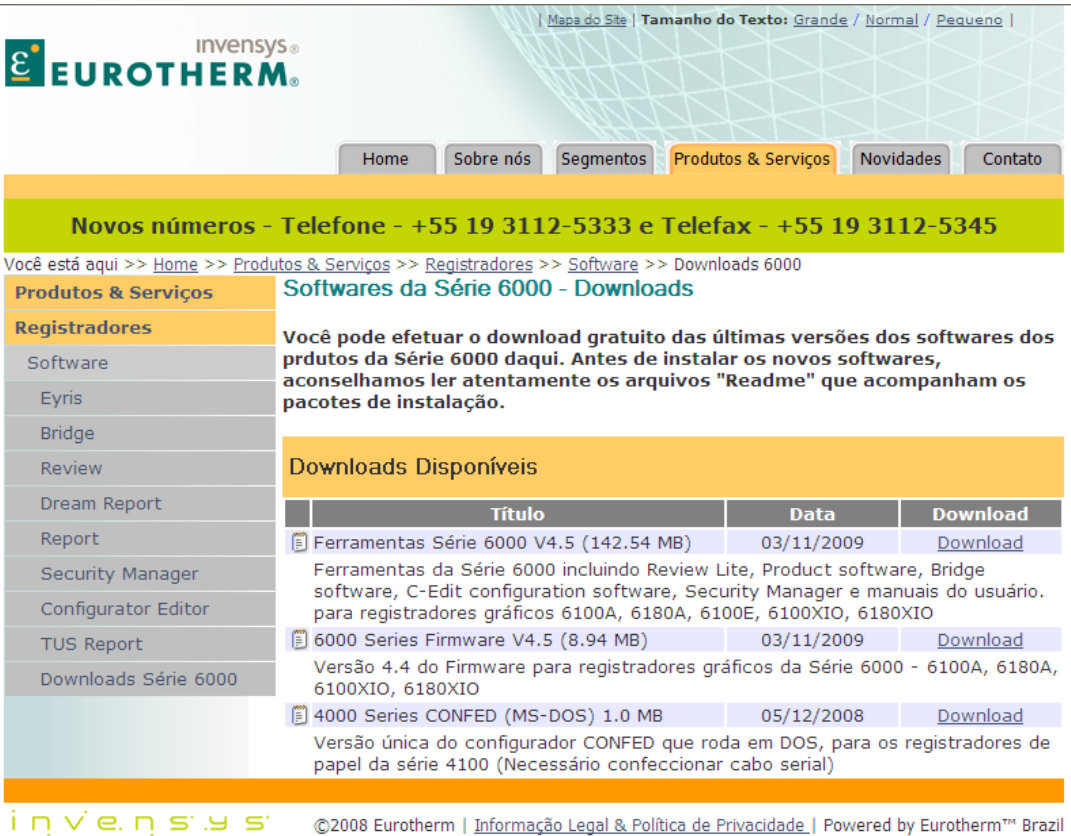

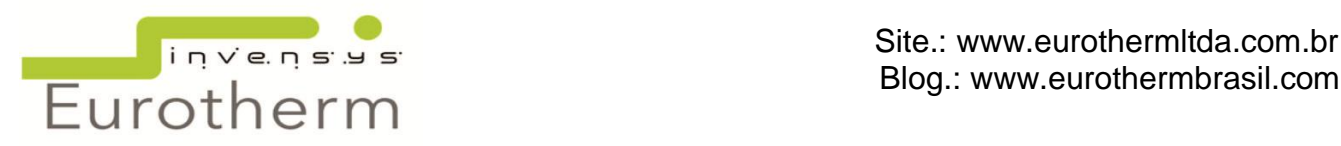

#### *Procedimento de Instalação:*

1- Clique duas vezes sobre o arquivo executável e seleciona "Executar" (Run);

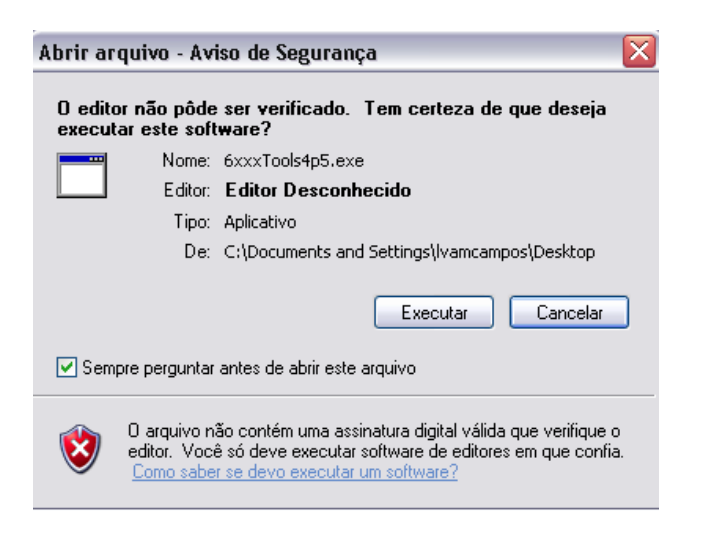

3- Selecione a pasta para instalação em "Browse". Pressione "Install";

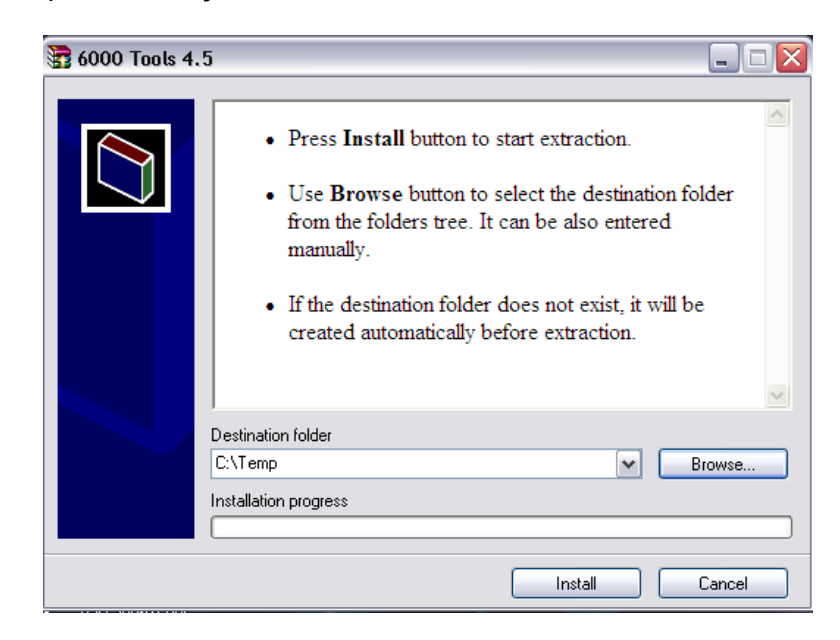

3- Escolha o idioma desejado;

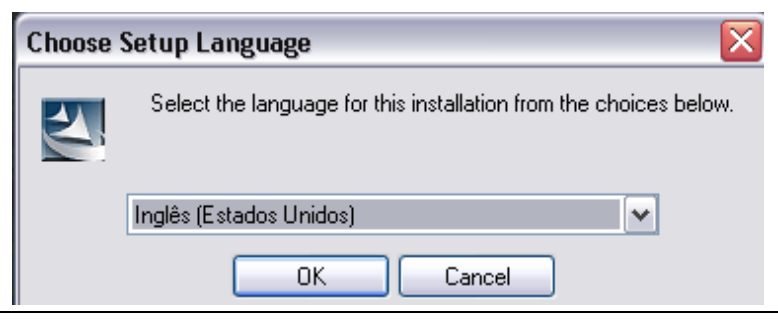

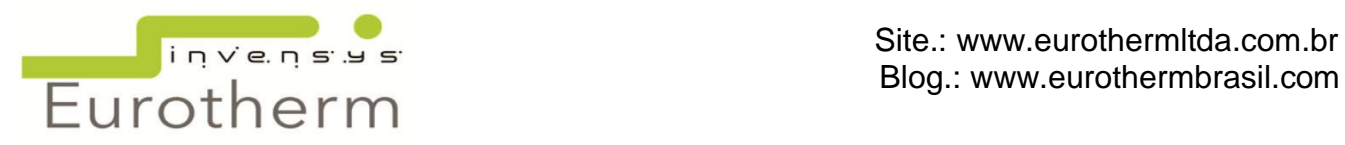

4- No diálogo a seguir, clique em "Next";

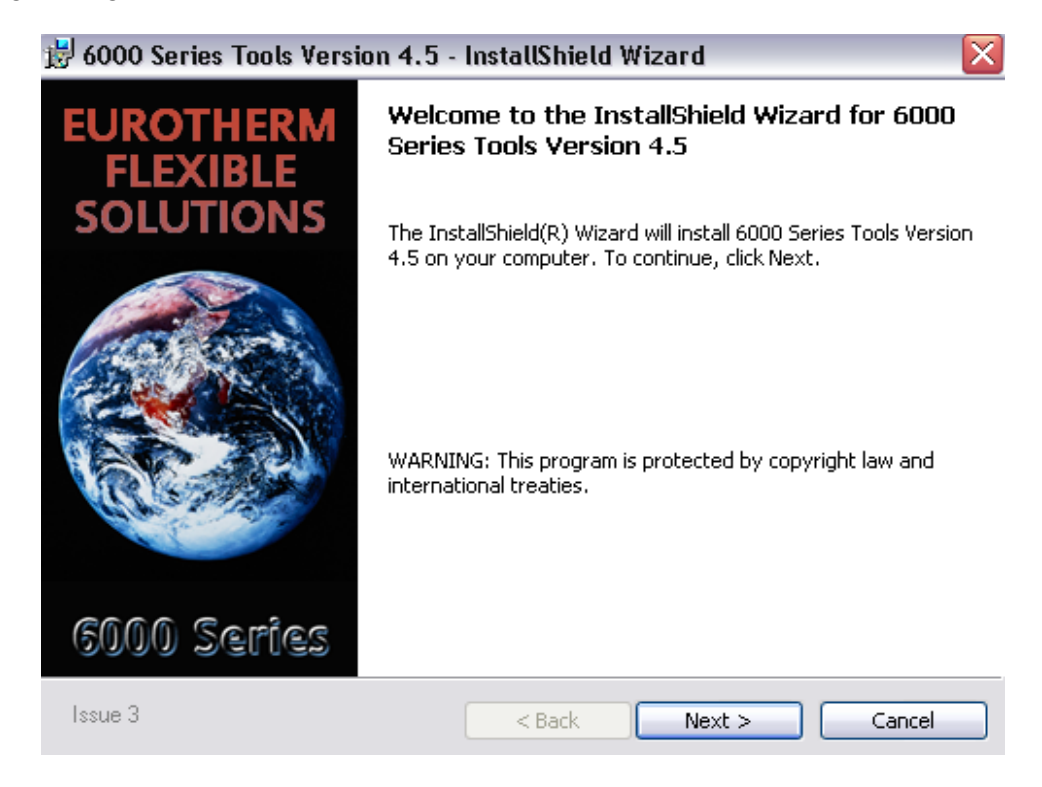

5- Selecione "I accept the terms in the license agreement" e clique "Next";

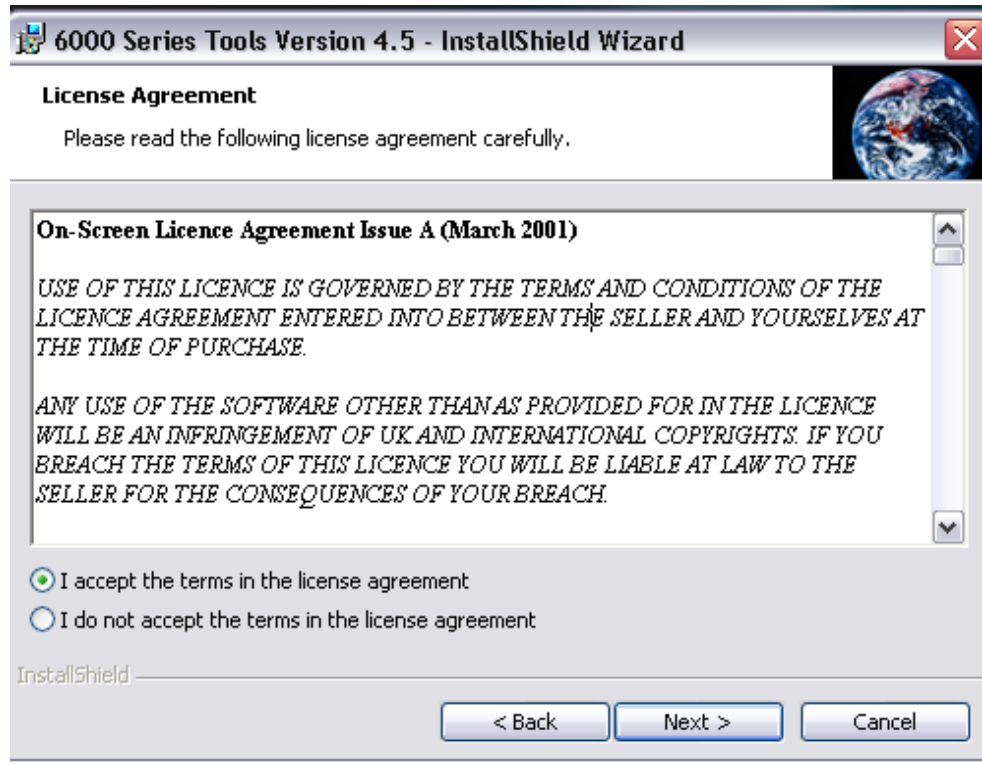

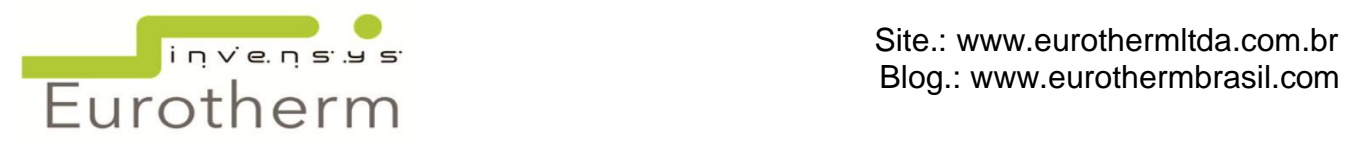

6- No diálogo a seguir, caso ainda não esteja selecionado, selecione "Complete", esta opção instalará todos os aplicativos da série 6000.

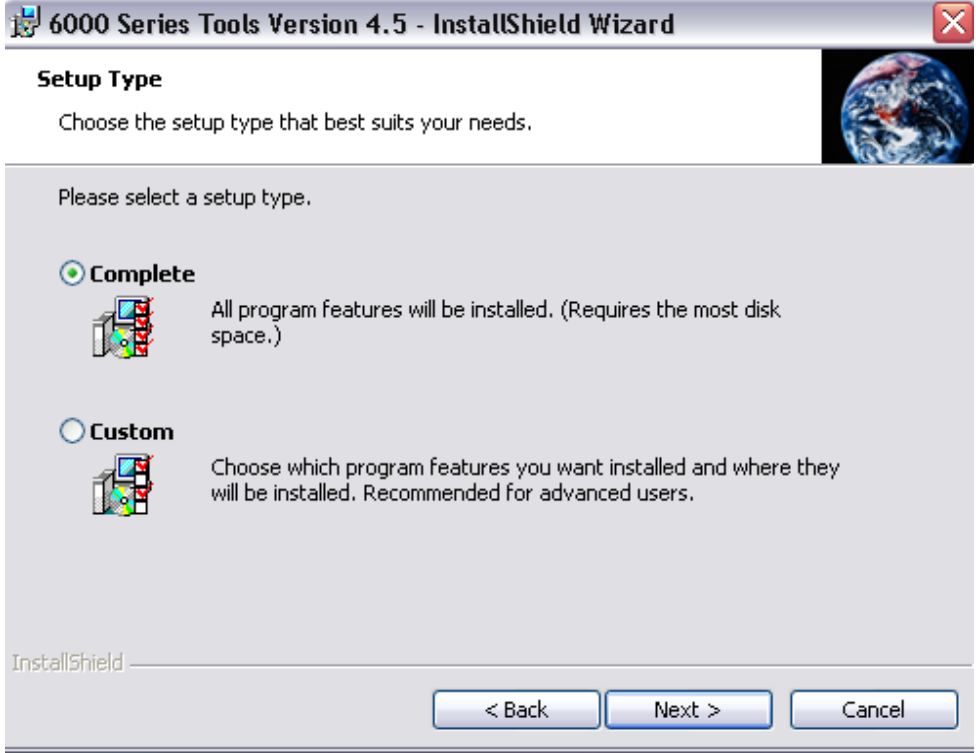

7- Clique em "Install". Aguarde o final da instalação.

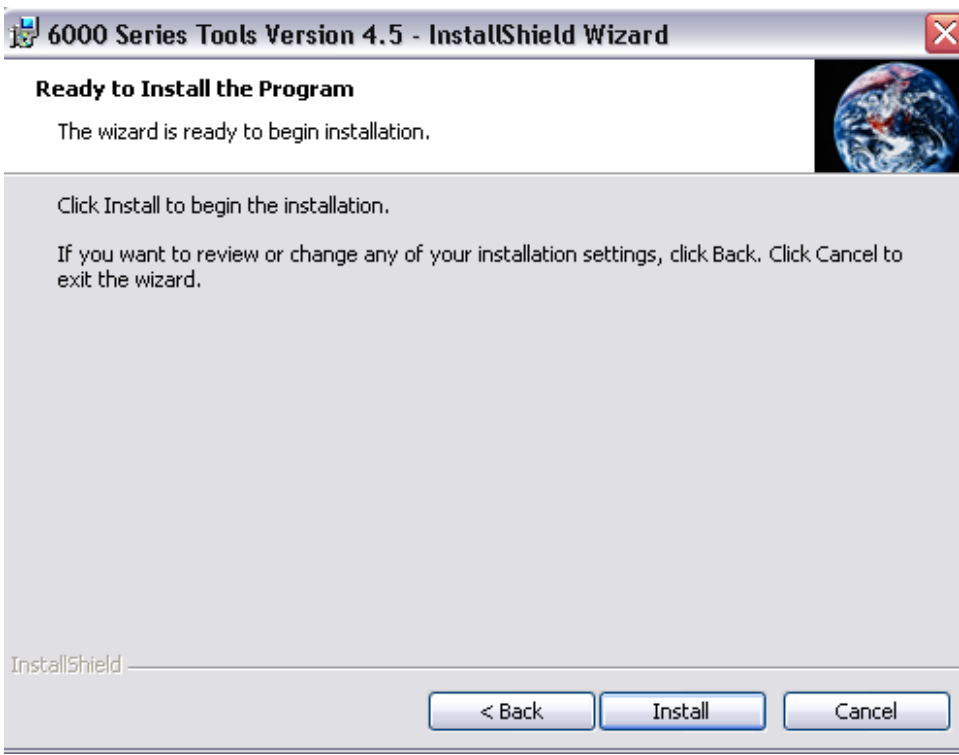

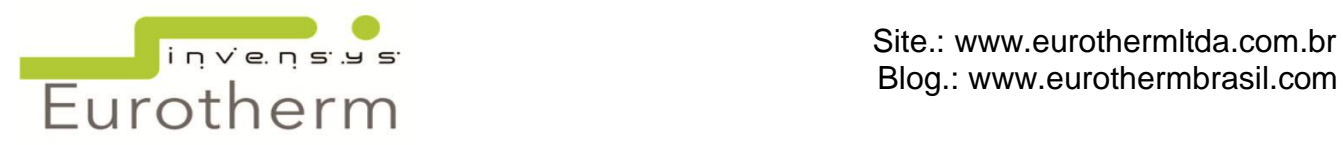

8- Caso exista uma base de dados do Review presente no computador aparecerá à seguinte caixa. Responder "Sim" (Yes).

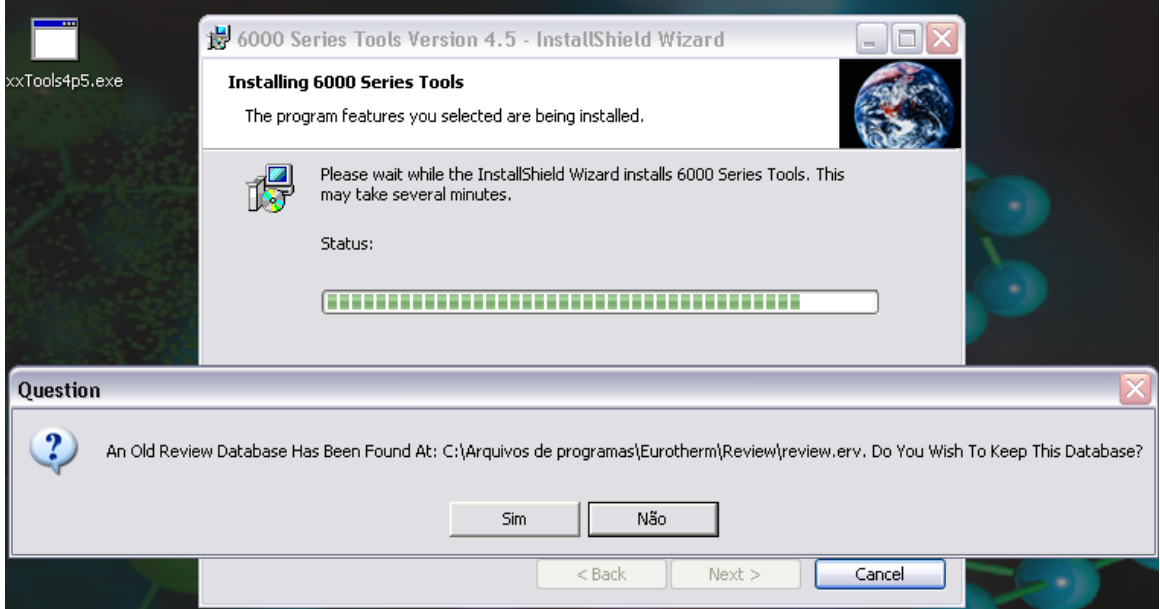

9- Clique em "Finish".

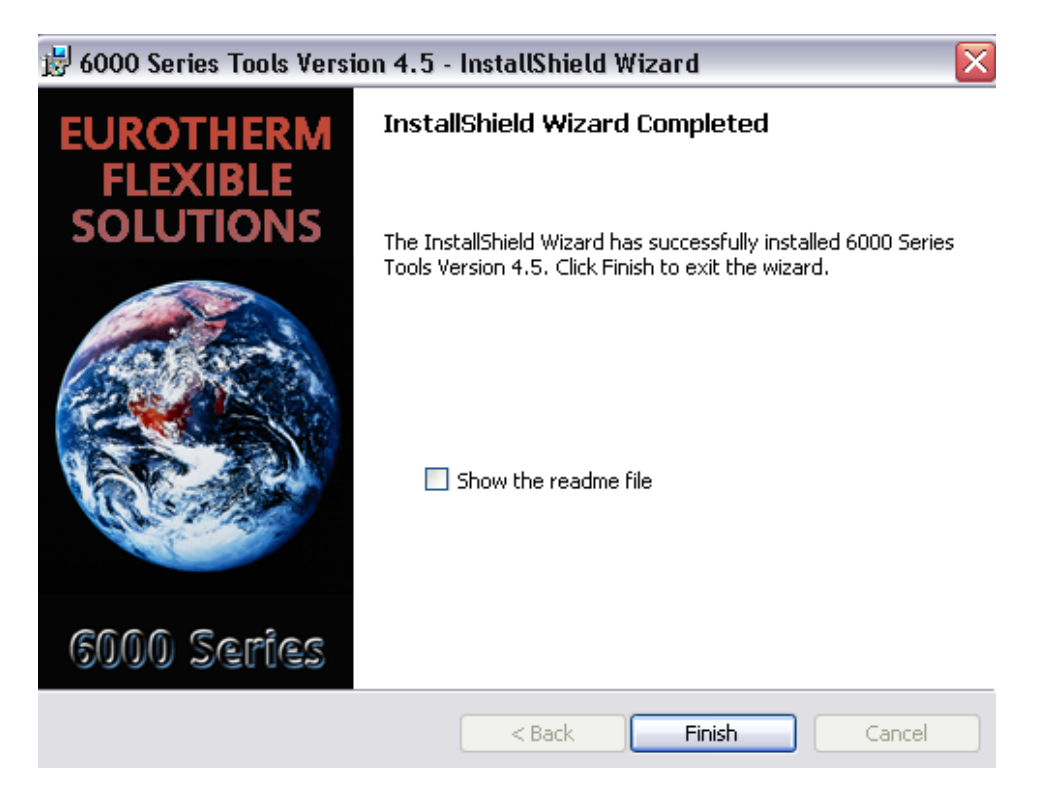

Obs.: Se o sistema solicitar que você reinicie o computador, faça isso.

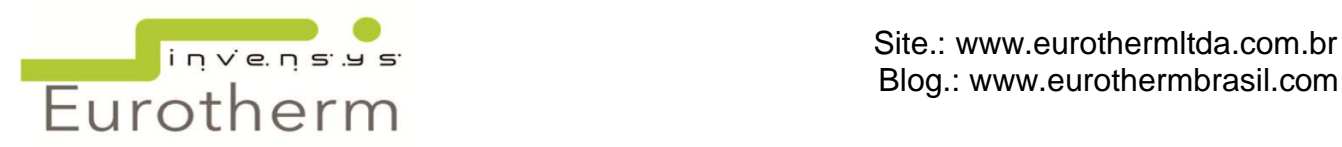

# <span id="page-7-0"></span>**2. CARREGAR A APLICAÇÃO**

Com um duplo clique no ícone Bridge , deverá aparecer uma caixa de diálogo já com o endereço IP e o usuário engenheiro , caso o IP não apareça, é provável que seja seu primeiro acesso ao Bridge, entre com o IP correto do registrador e preencha o nome do usuário;

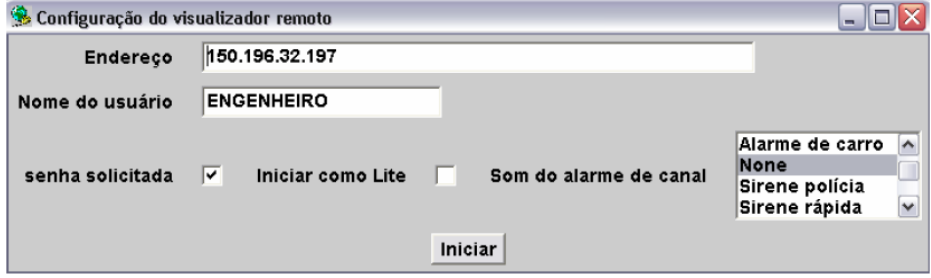

Entre com a senha remota \*\*\*\*\*\*\*\* e aguarde o carregamento do aplicativo.

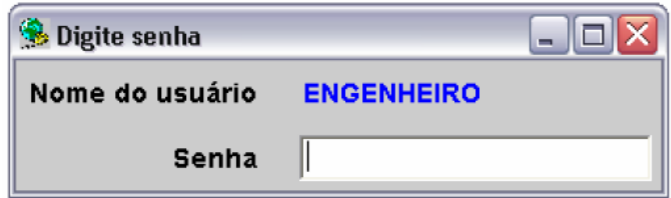

A tela de abertura terá esta aparência dependo da seleção de visualização que foi configurada no registrador

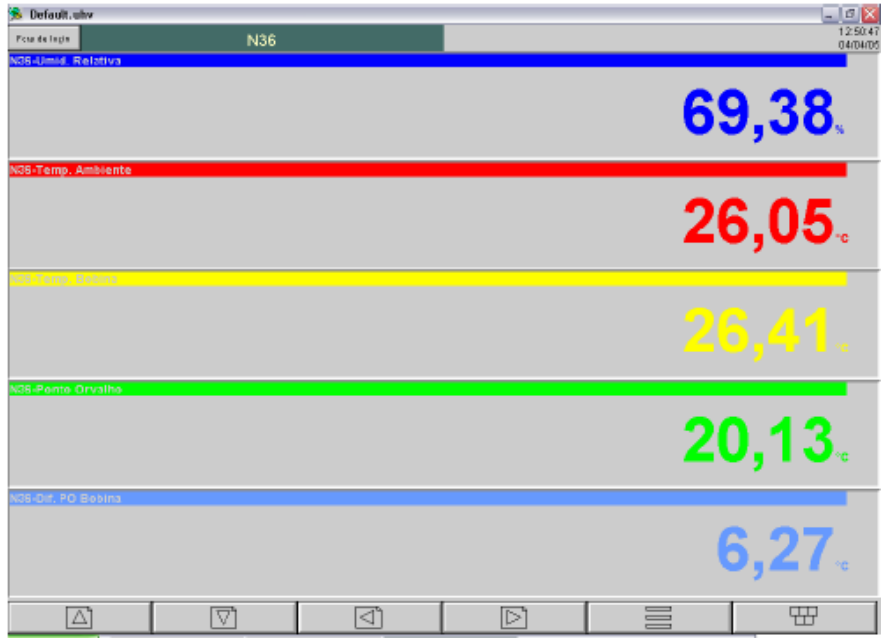

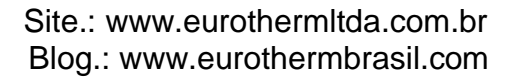

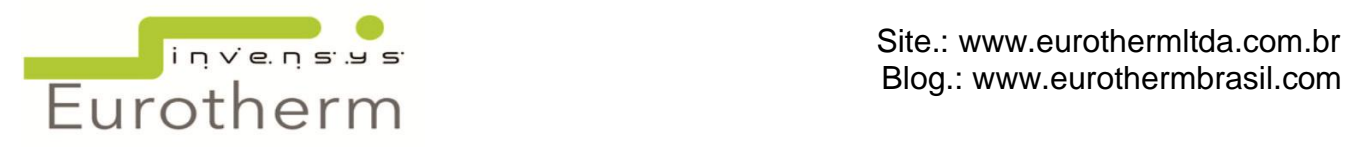

Para entrar no registrador e ter acesso às configurações e reconhecimento de alarmes, você deve entrar com login e senha, clicando na janela no canto esquerdo da tela escrito *Fora de Login.* Aparecerá uma lista com os nomes dos usuários. Selecione o seu nome e coloque sua senha.

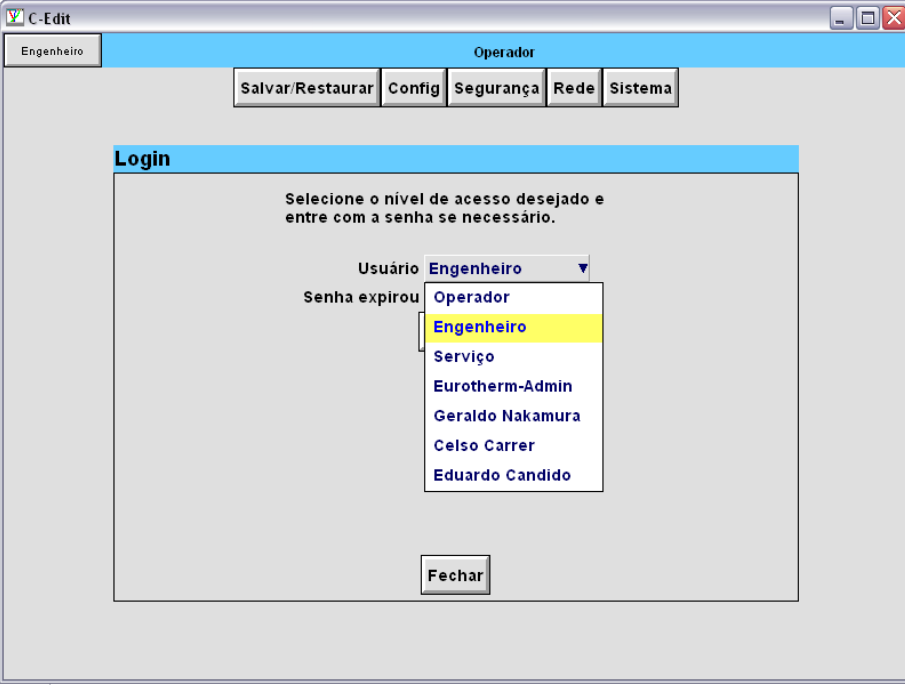

No primeiro acesso você será obrigado a trocar sua senha, coloque então sua senha pessoal de 06 a 08 dígitos e selecione aplicar.

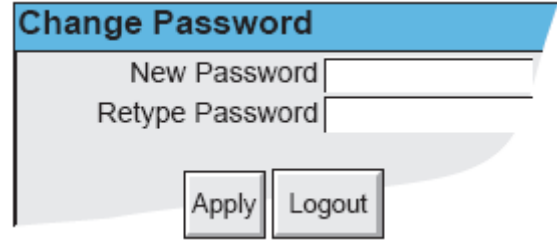

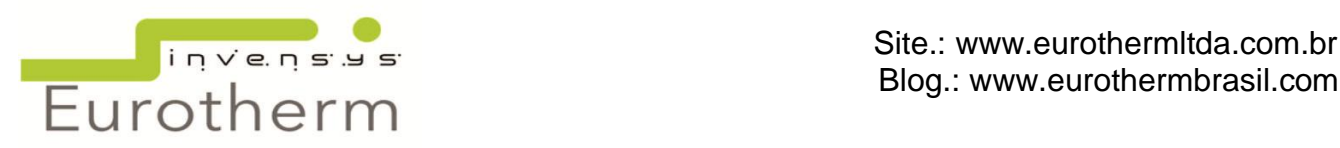

# <span id="page-9-0"></span>**3. OVERVIEW**

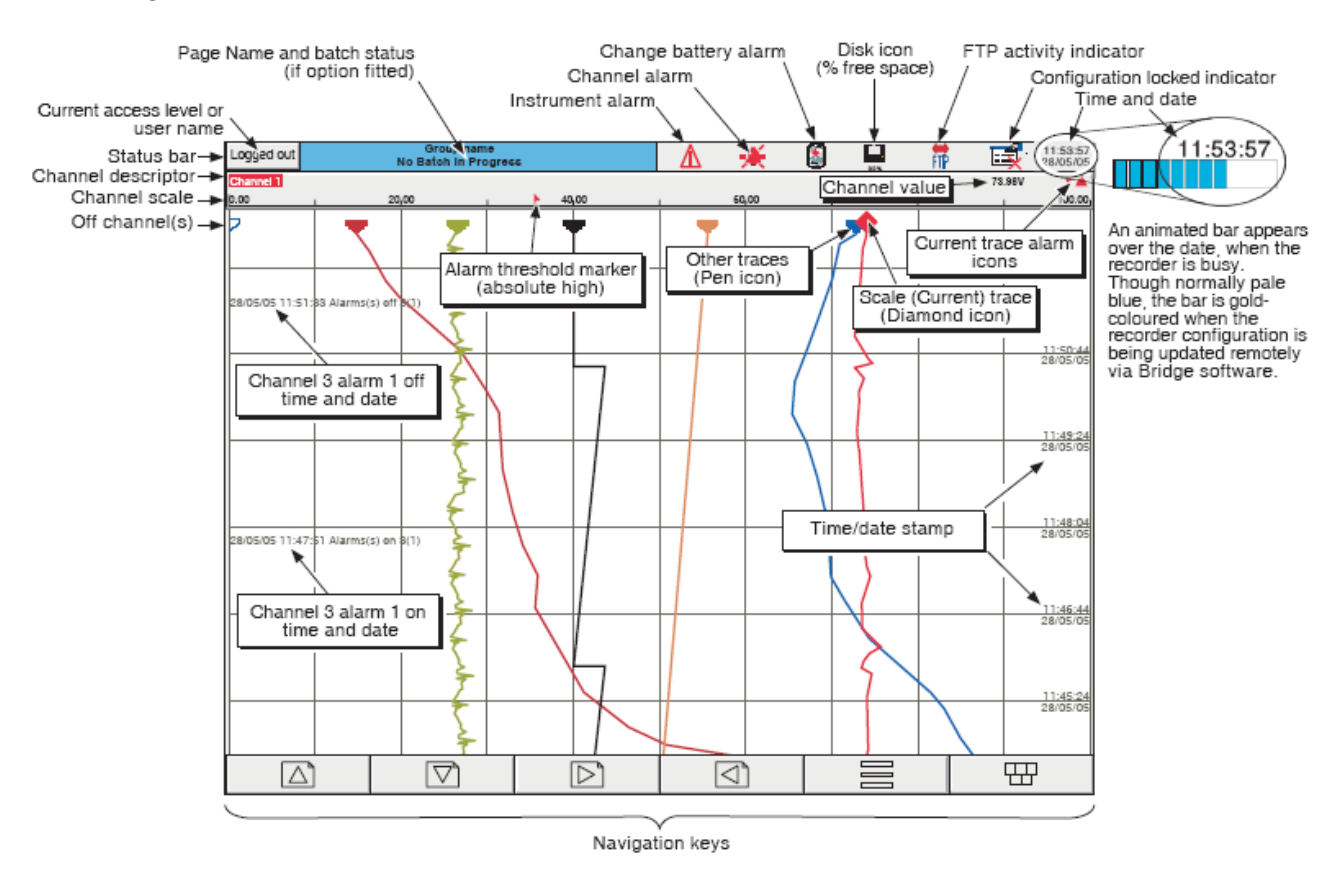

Uma visão geral dos ícones exibidos na tela está resumida no desenho abaixo.

Figure 3 Trend display definitions (large frame unit)

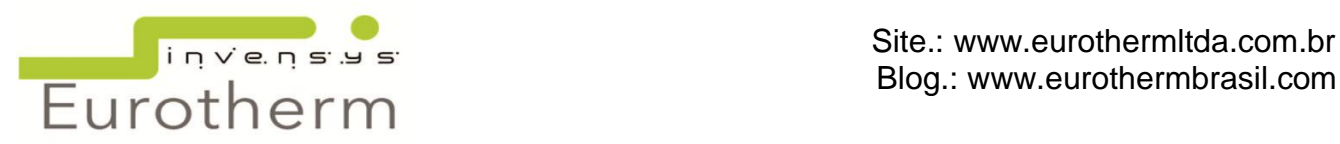

# <span id="page-10-0"></span>**4. ÍCONES DE ALARME**

Em cada uma das diferentes telas exibirá o status de alarme dos respectivos canais. O status de cada alarme é mostrado abaixo pelos ícones e seus significados.

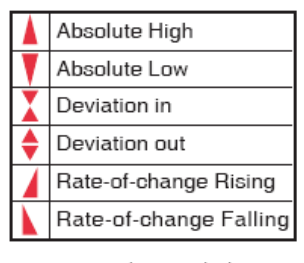

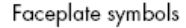

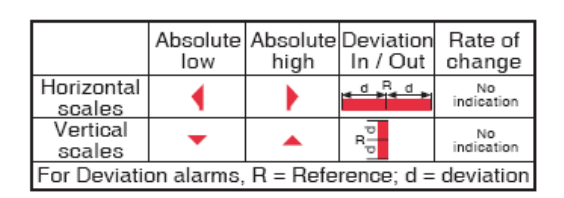

Scale symbols

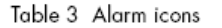

#### *Indicação de Alarme do Instrumento*

Esta área pode conter ícones de alarme do instrumento como: alarme no canal, trocar bateria, status do disco, FTP em progresso e configuração bloqueada entre outros. Pressionando esta área da tela aparecerá o "Menu Sumário" que permite visualizar o alarme do instrumento, reconhecer todos os alarmes do canal ou mostrar o "Sumário de Alarmes".

Alarme do Instrumento

Esta indicação aparece piscando se algum erro do instrumento estiver ativo. A página "*Sumário de Alarmes*" do instrumento permite que o usuário visualize cada alarme ativo do instrumento. Para visualizar o Alarme do Instrumento clique no primeiro *Resumo de Alarmes* que aparecerá ao tocar no ícone.

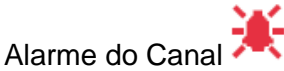

Esta indicação de sino vermelho aparece se algum canal está em alarme. O símbolo é iluminado continuamente se todos os alarmes são reconhecidos ou piscando se houver alarme ativo e não for reconhecido. O Sino vermelho desaparecerá apenas quando a variável voltar na faixa de operação.

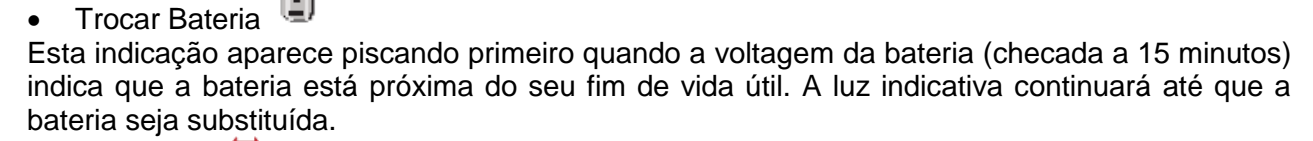

Ícone FTP

O ícone FTP aparece à direita da posição do ícone disco sempre que a transferência estiver ativa neste local ou quando houver falha de comunicação com o servidor.

Indicação de Bloqueada Configuração

Este símbolo aparece somente onde o software Bridge está sendo usado, e na seguinte situação:

- Sincronização das configurações alteradas.

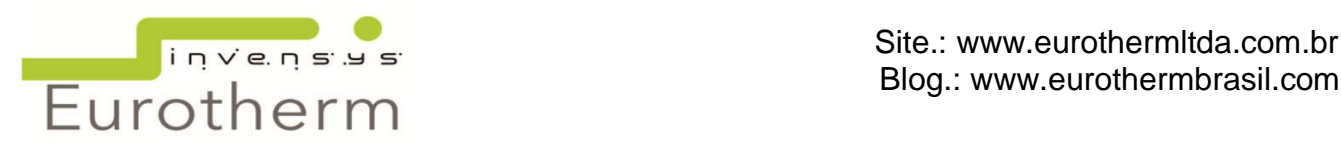

# <span id="page-11-0"></span>**5. MENU SUMÁRIO**

Este pop up aparece na tela se a área de *Indicação de Alarme* no topo da tela é tocada.

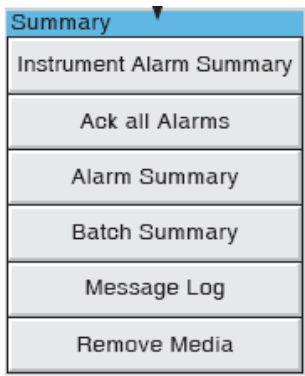

#### *Página Sumário de Alarmes*

A página *Sumário de Alarmes* contém as seguintes informações do grupo:

- Identificação do Alarme. Este aparece como um ponto ID, seguido pelo relevante número alarme nos parênteses o canal que está em alarme e os valores de setpoint de alarme e o valor atual. - O símbolo de alarme pisca até ser reconhecido. Flecha para cima é alarme de alta e flecha para baixo alarme de baixa.

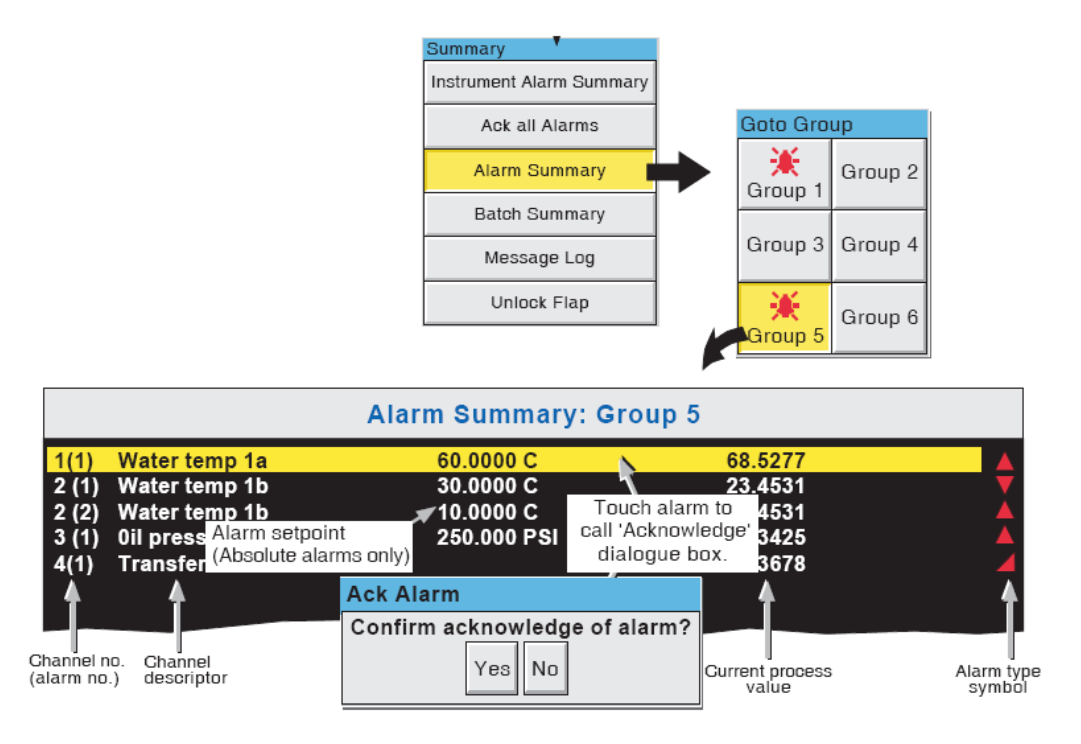

Figure 3.1.4d Alarm Summary display

# *Reconhecimento de Alarmes*

Os alarmes podem ser reconhecidos individualmente, no grupo ou globalmente (todos os alarmes)

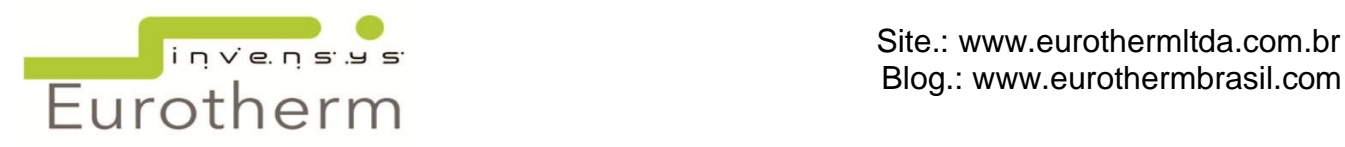

#### Alarmes Individuais

Alarmes individuais são reconhecidos da página *Sumário de Alarme* tocando no item relevante (luz amarela no alto), então tocando SIM no pop up para confirmar o reconhecimento de alarme.

#### Grupo de Alarmes

Alarmes podem ser reconhecidos num grupo pela página *Sumário de Alarme* de um grupo relevante, então pressionando a Chave Opção aparece o *Reconhece Grupo de Alarmes* e então aperte sim no pop up para confirmar.

#### Todos os Alarmes

Para reconhecer todos os alarmes ativos, toque no ícone *Alarme Canal* no topo da tela do resultante *Menu Sumário* selecione "*Rec todos Alarmes*" então finalmente toque em sim no pop up para confirmar.

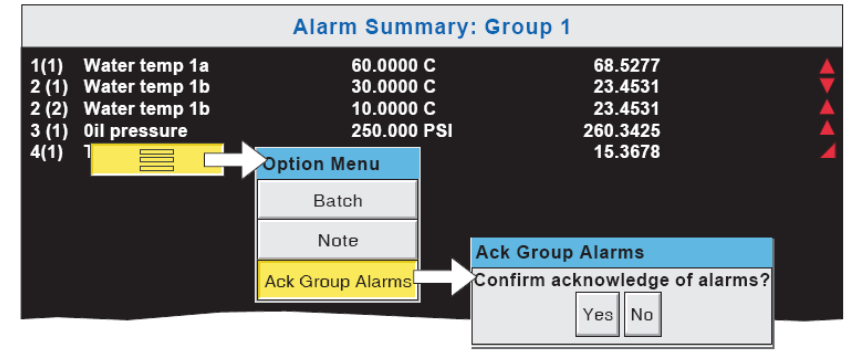

#### *Registro de Mensagens*

Se houver mais mensagens que possam ser exibidas na altura da tela, uma barra de rolagem aparece para permitir que as mensagens escondidas apareçam.

As mensagens são retiradas do histórico em lotes de 100 mensagens. Tocando em *Mensagens Anteriores*, previamente exibirá as 100 mensagens que ainda não foram apagadas. As mensagens podem ser filtradas por tipo e tempo, selecionando o tipo de Alarme e o período de filtro.

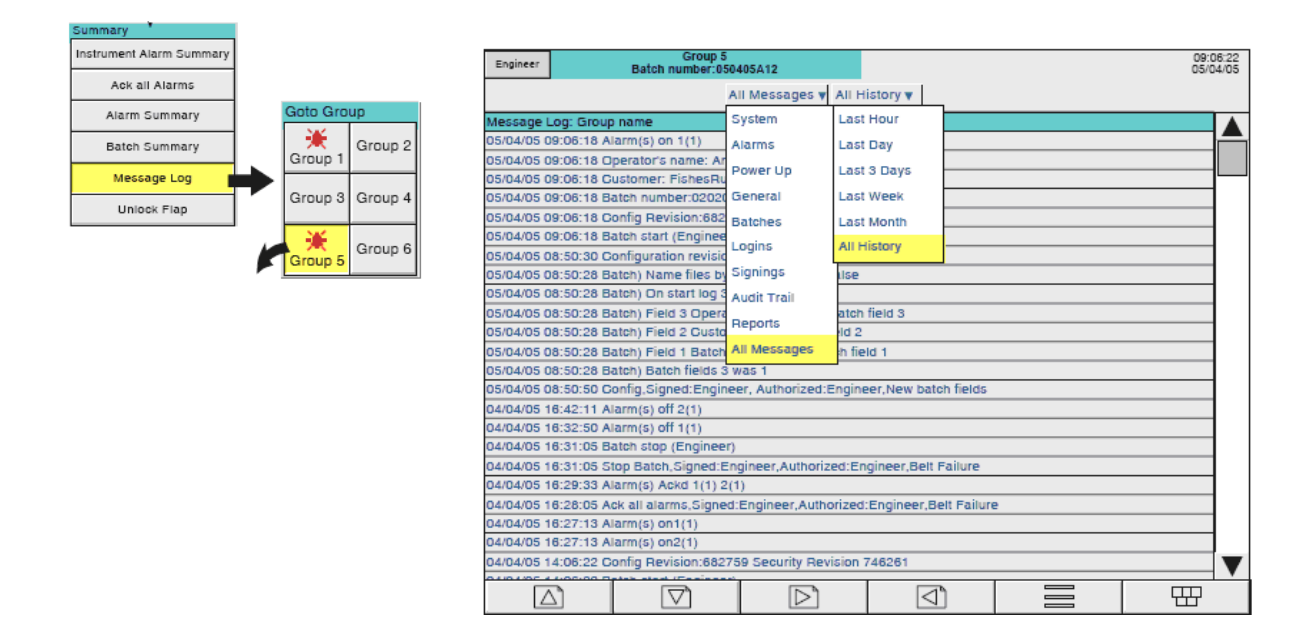

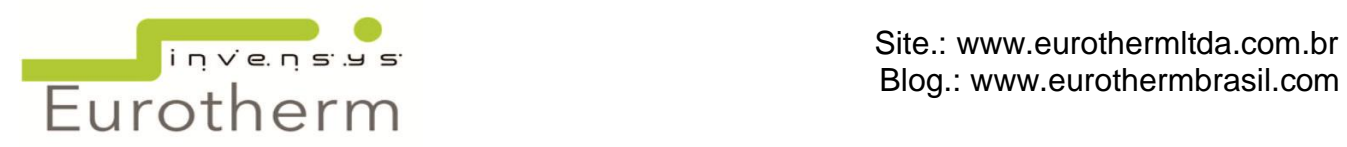

# <span id="page-13-0"></span>**6. ICONES DE NAVEGAÇÃO**

Acima da borda inferior há seis ícones que permitem ao usuário executar várias tarefas como alterar o modo de exibição, acessar as configurações do registrador, arquivar dados, selecionar grupos, etc.

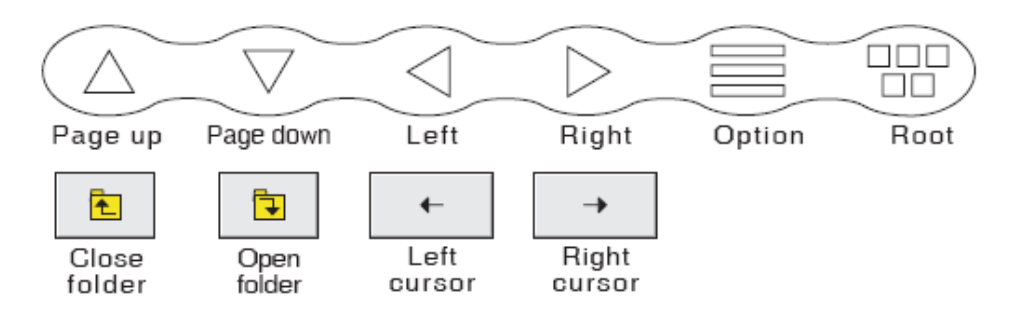

#### *Chaves de Funções*

- Page up/ Página acima: Usada para navegar entre as páginas acima.
- Page down / Página abaixo: Usada para navegar entre as páginas abaixo.
- Left arrow / Seta Esquerda: Usada para selecionar um grupo, navegar para trás em um texto (quando editando-o), selecionar o canal anterior.
- Right arrow / Seta Direita: Usada para selecionar o próximo grupo, navegar para frente em um texto (quando estiver editando-o) selecionar o próximo canal da lista de configuração.
- Opção: Este menu permite ao usuário carregar as funções como entrar e sair do histórico, editar uma nota ou iniciar uma batelada.
- Root / Raiz: Chama o Menu Raiz como descrito abaixo. Para sair deste menu, toque na chave Raiz novamente.

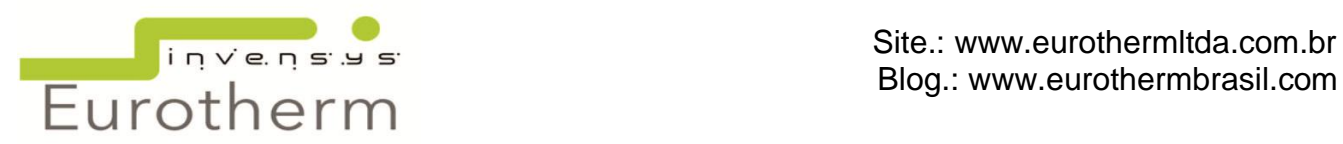

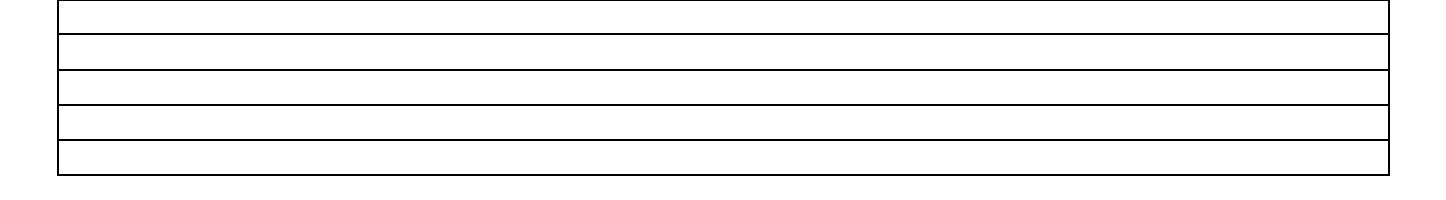

# <span id="page-14-0"></span>**7. CHAVE MENU RAIZ**

- Home**:** Retorna para a página inicial.
- Operator / Operador**:** Aparece na tela dependendo do nível de acesso do usuário logado. No modo *Fora de Login* o Operador acessa apenas Arquivo, Segurança e Sistema.
- File/ Arquivo: Permite visualizar o arquivo do sistema que está na área de Memória Flash que é acessível pelo usuário.
- Remove Media / Mídia Removível: Este é fornecido para ajudar a garantir que nenhum dispositivo de armazenamento de memória local seja removido, somente quando for seguro fazê-lo.
- Go to View / Vá para Visualização: Permite que o usuário selecione o modo de tela para o grupo atual. Também podem ser usadas as chaves de navegação usando a seta para baixo e para cima.
- Goto Group / Ir para o Grupo: Permite que um grupo seja selecionado na tela. Se houver alarmes de outros grupos, ele aparecerá na tela contendo os pontos de alarme.

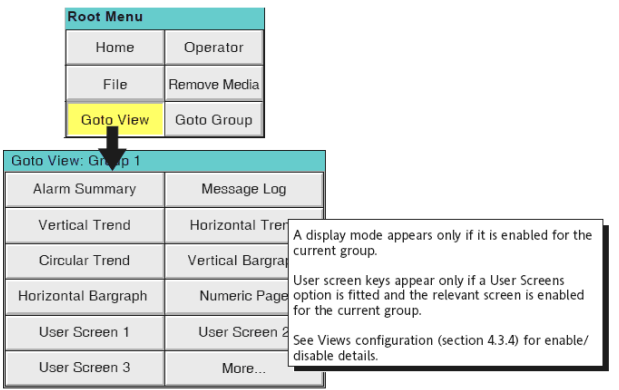

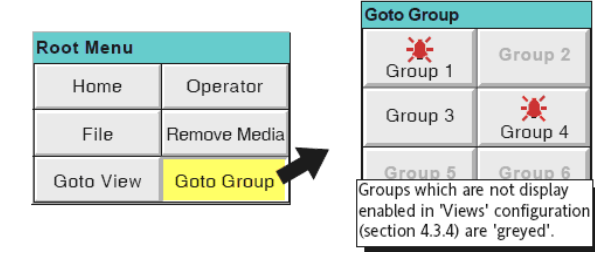

Figure 3.2.1a Root menu with Goto View sub menu

#### *Digitar Textos ou Números*

O teclado aparece quando a área de senha é solicitada tocando no mesmo que pode aparecer então algum texto. Para entrar o texto é só tocar nas teclas.

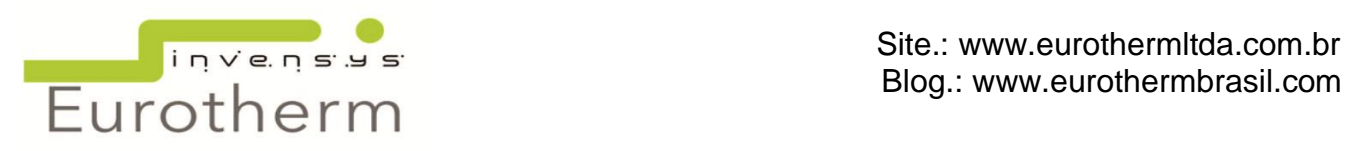

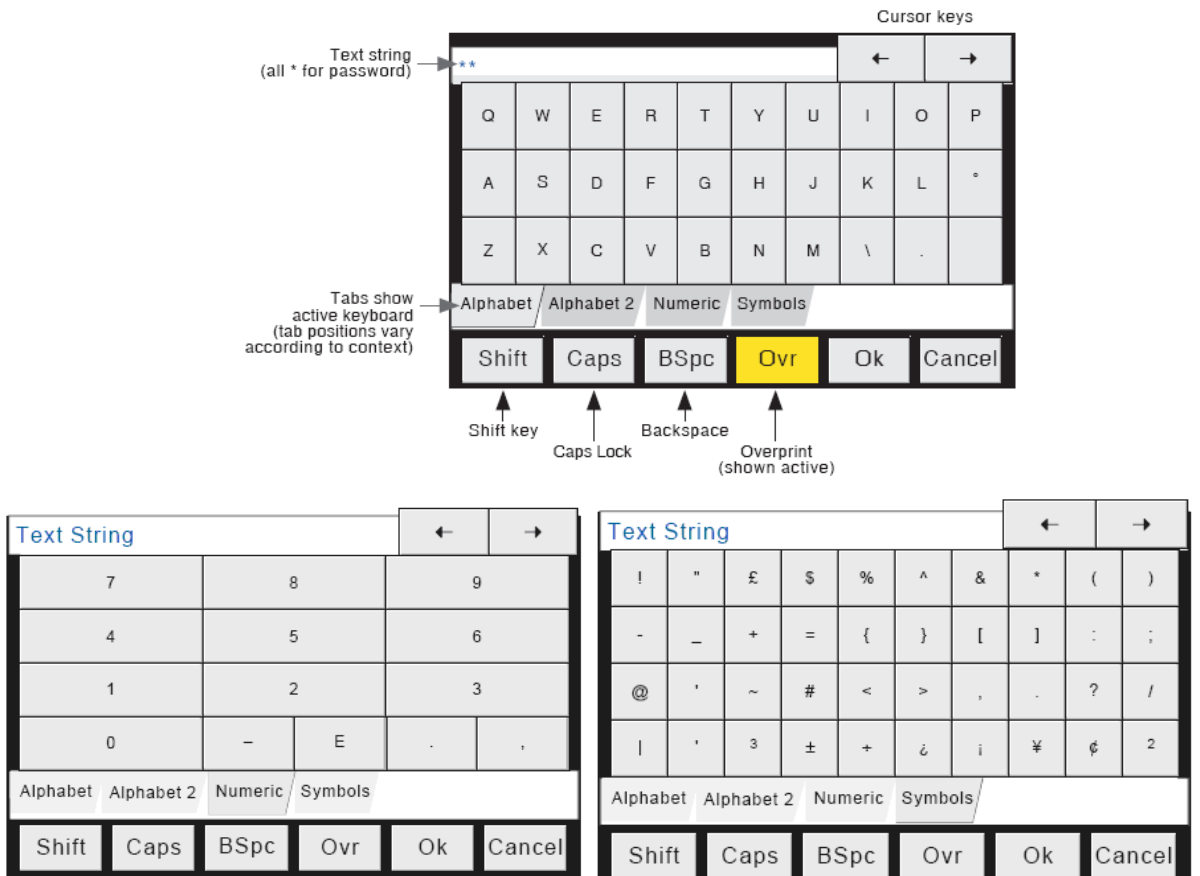

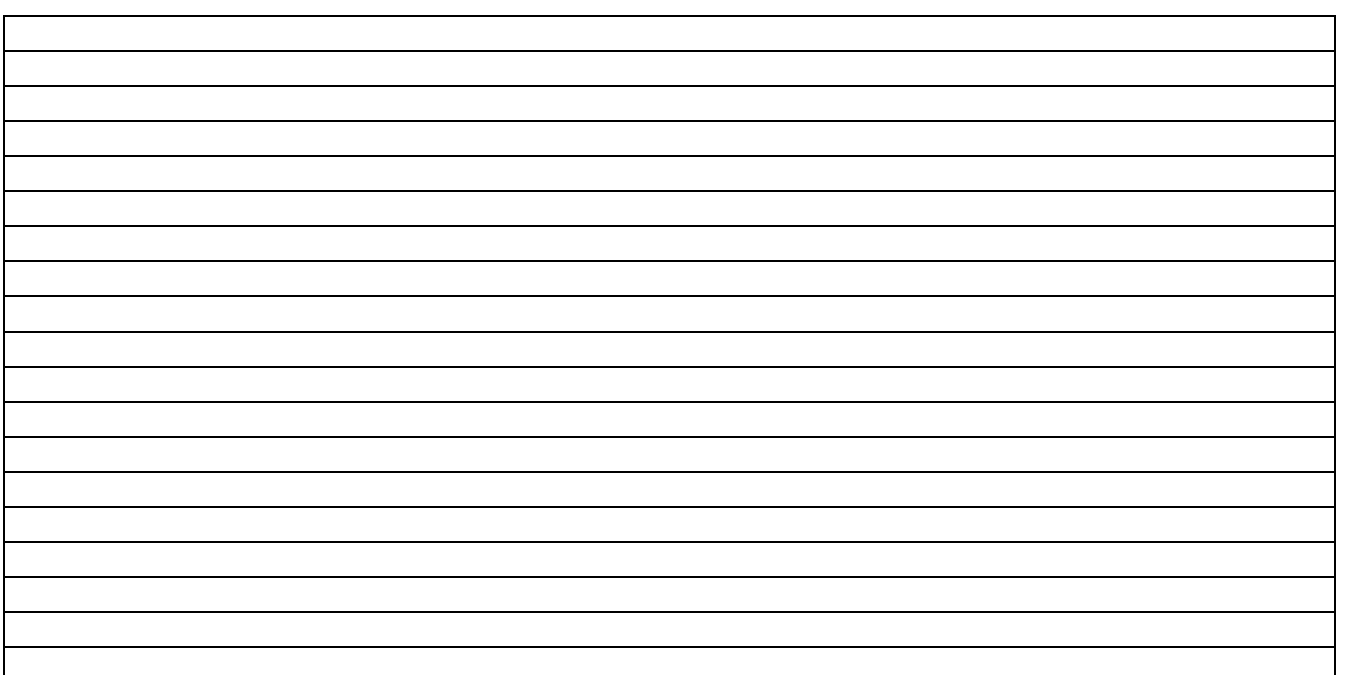

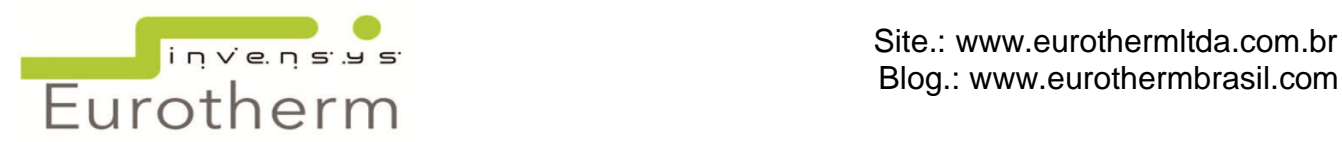

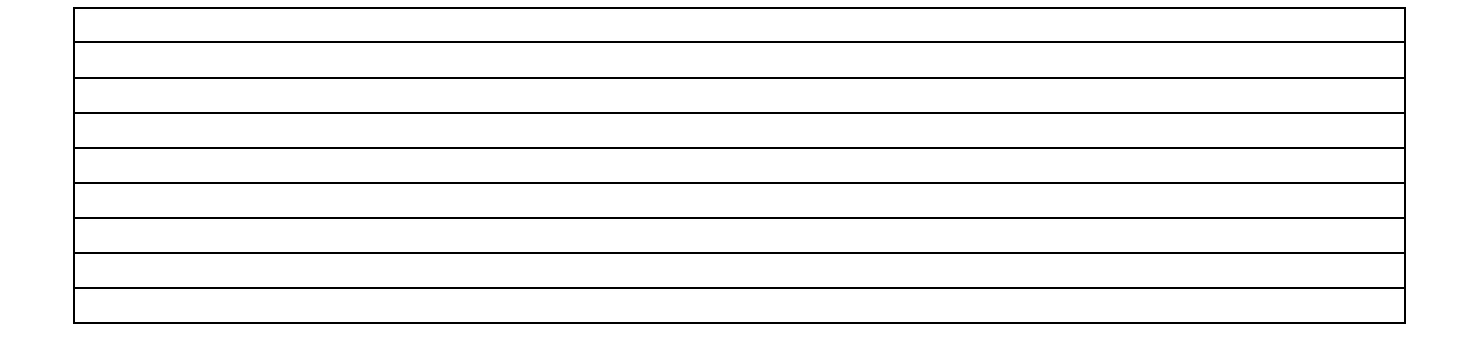

# <span id="page-16-0"></span>**8. MODOS DE EXIBIÇÃO**

O modo de exibição descreve o grupo exibido atualmente e seus valores de processo (canal, totalizadores, etc) podem ser exibidos vertical, horizontal, carta, barras verticais, horizontais ou como valores numéricos.

#### *Históricos de Tendência*

O Histórico de Tendência permite ao usuário rever os históricos do grupo. Ele exibe a tendência semelhante ao tempo real.

Toque na chave para cima/ para baixo para mover os traços;

Segure para cima/ para baixo continuamente provocando movimento contínuo;

Toque a barra acima ou abaixo provoca o deslocamento da página;

Toque e arraste o controle deslizante, respeitando a data e o horário, permite ao usuário selecionar a seção exata do histórico.

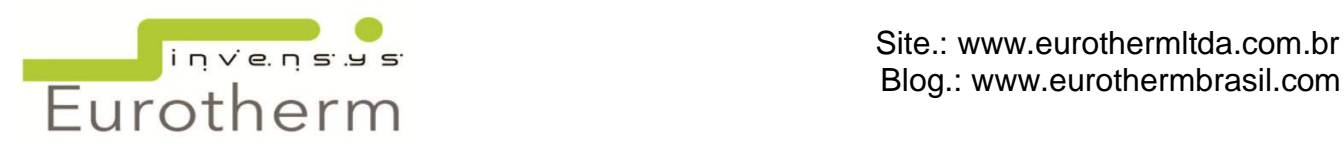

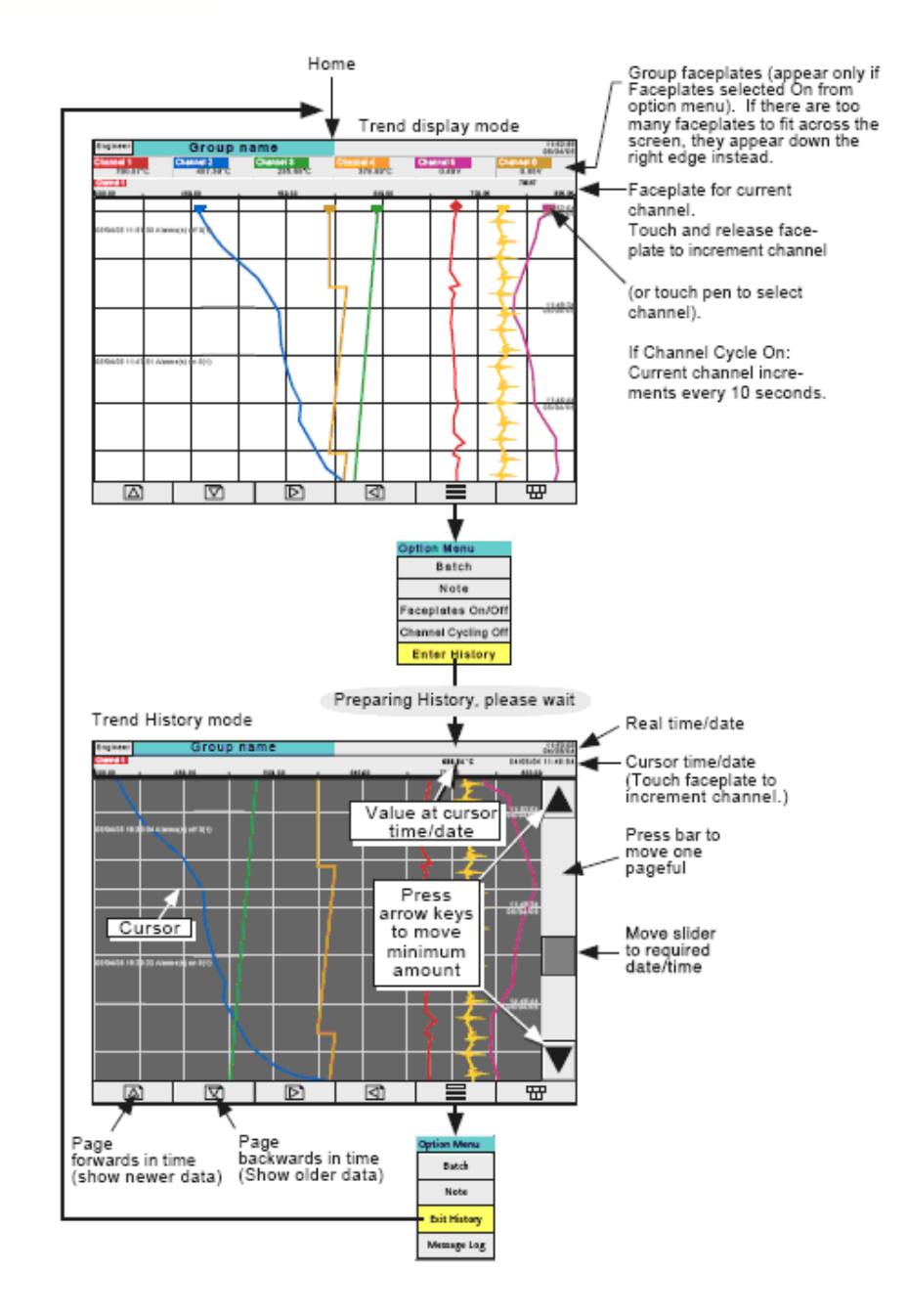

#### *Tendência Horizontal/ Vertical*

A exibição de Tendência Horizontal / Vertical é feita através das setas para baixo ou selecionando **Menu** Ir para **Visualiz**, Modo de Exibição.

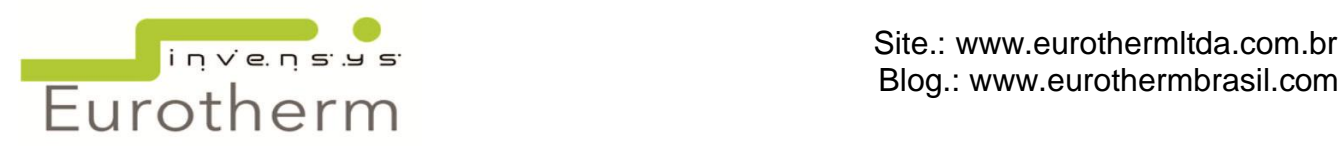

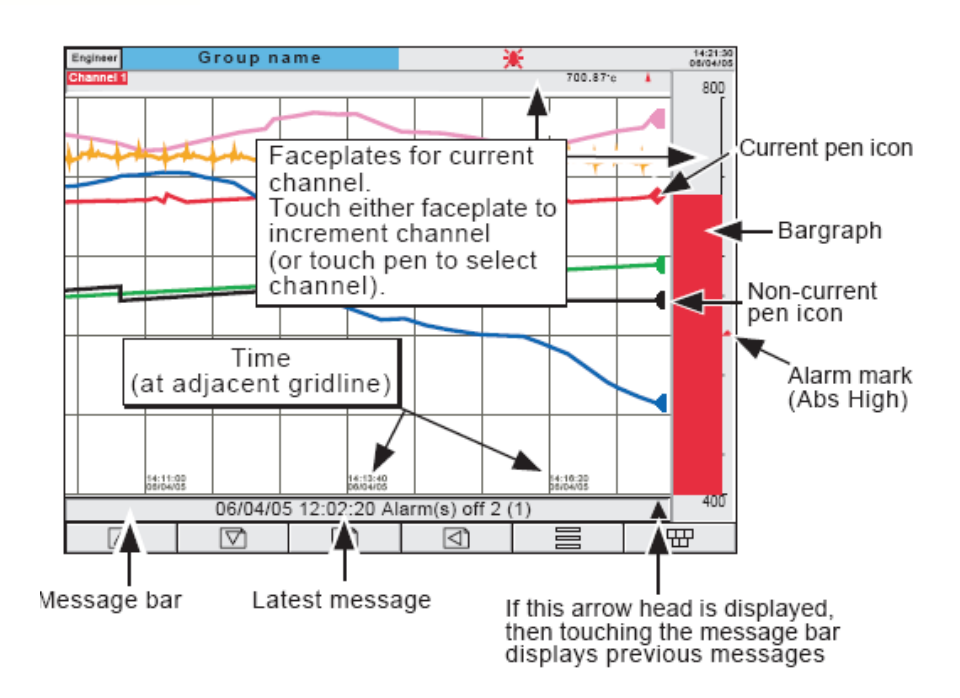

#### *Tendência Circular*

O modo Tendência Circular pode ser exibido tocando a seta para baixo. Alternativamente, qualquer um dos modos de exibição pode ser configurados através do Menu. Este permite até 12 pontos a ser traçado como carta circular. Mais de 12 pontos pode sem incluídos no grupo, mas apenas 12 serão exibidos em tempo real na tela.

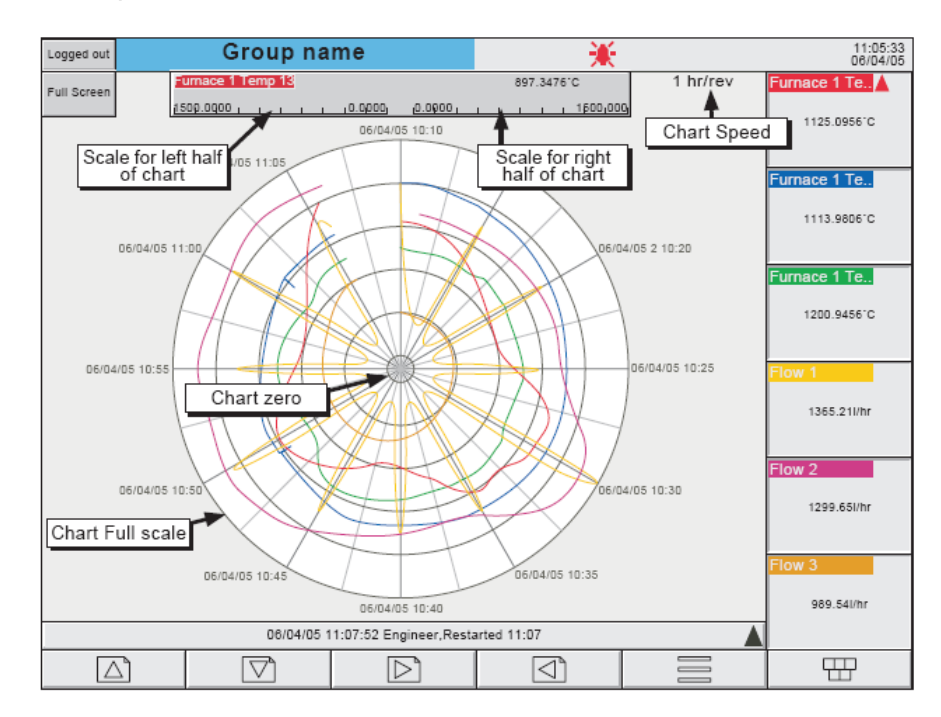

#### *Barras Verticais*

O modo Barra Vertical pode ser exibido tocando na seta para baixo ou selecionando através do Menu. Este modo mostra os valores da Variável do Processo em barras contendo os valores digitais

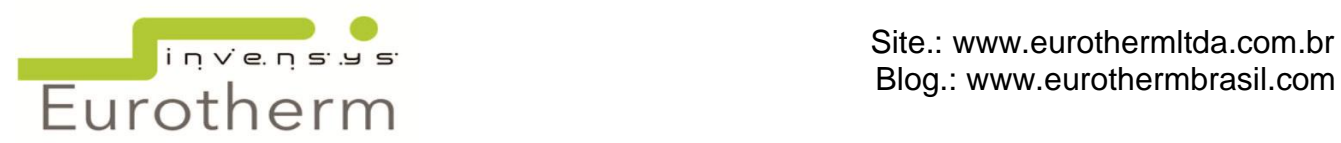

e dados do alarme. Há 2 versões, como exibida nas figuras abaixo, uma com até 6 canais e outra com mais de 6 canais.

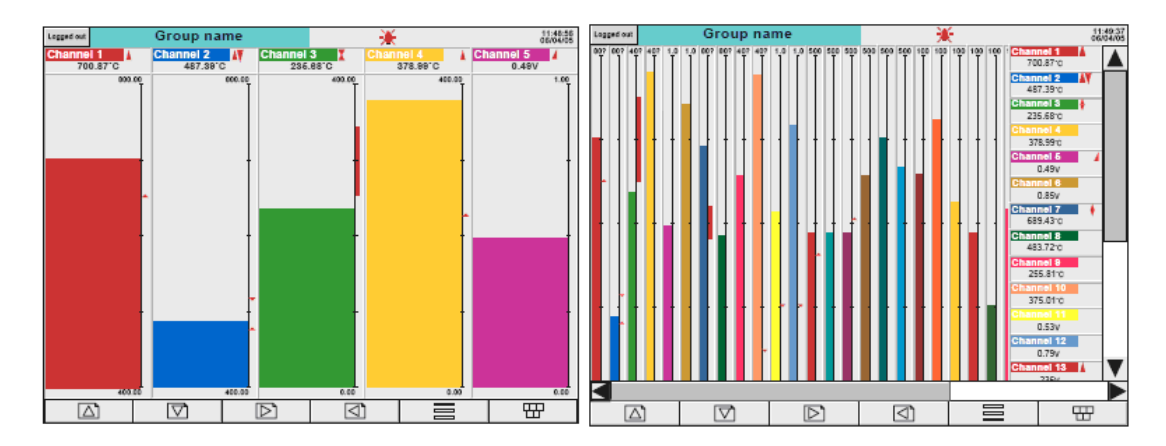

#### *Barras Horizontais*

O modo Barra Horizontal pode ser exibido tocando na seta para baixo ou selecionando através do Menu. Este modo mostra os valores da Variável do Processo em barras contendo os valores digitais e dados do alarme.

Para exibir o Modo Numérico use a seta para baixo.

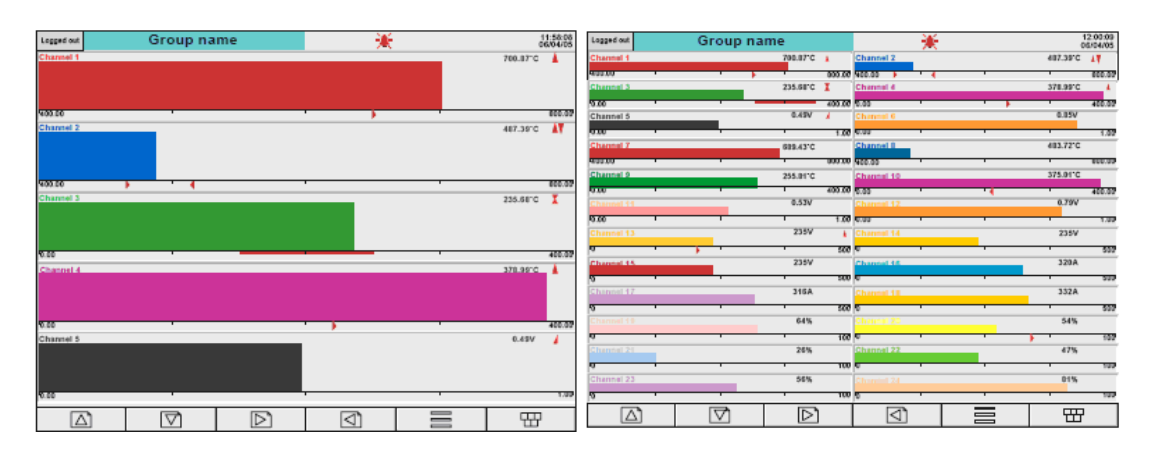

#### *Numérico*

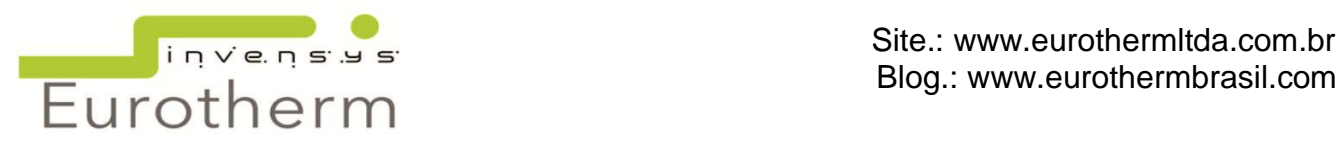

Dentro do modo de Barras Horizontais toque na tecla para baixo ou selecione em Menu para visualização da página em formato Numérico. Este modo exibe os valores das Variáveis de Processo.

O Histórico de Tendência não é disponível para este modo de exibição.

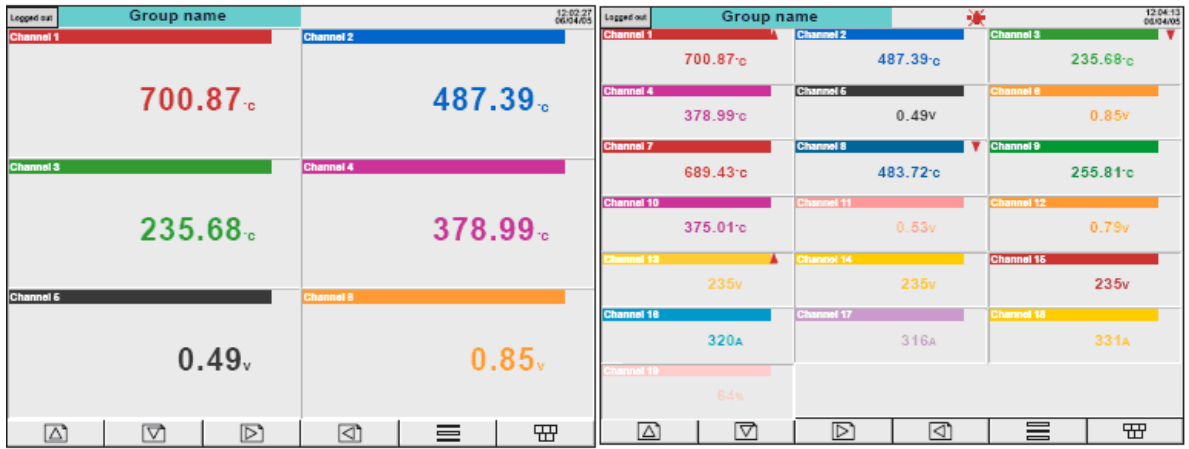

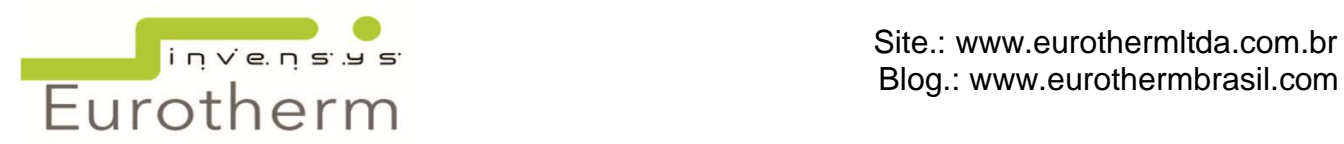

# <span id="page-21-0"></span>**9. ARQUIVO**

O arquivamento é realizado grupo por grupo, com uma mensagem enviada a cada grupo quando este arquivo for finalizado. Quando todos os grupos estiverem sido arquivado, um pop up aparece para informar ao usuário que foi finalizado.

#### *Arquivo Local*

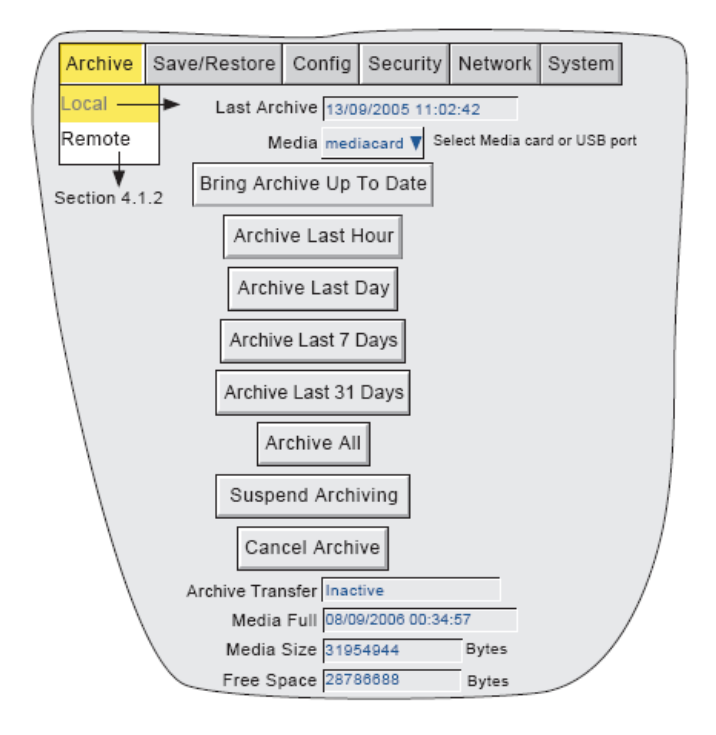

O arquivo local permite que o usuário inicie a transferência de dados ao dispositivo definido em Media (cartão/USB) para todos os grupos com Arquivo para meio magnético ativado. O arquivamento é iniciado tocando na relevante chave período de arquivo (ex Arquiva ultima hora Arquiva ultimo dia). A memória pode ser selecionada como "cartão" ou "USB" e o dispositivo para conectá-los está atrás do flap. Após começar o arquivamento este não pode ser interrompido, após a confirmação da mensagem.

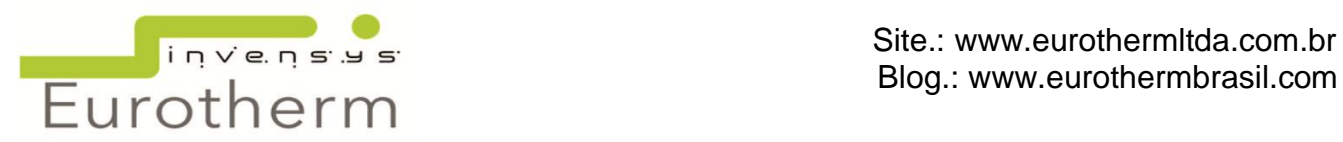

#### *Arquivo Remoto (Transferência via FTP )*

Este permite que os arquivos do registrador sejam transferidos automaticamente para uma pasta no computador conectado à rede.

O usuário pode selecionar o arquivamento de: "Última hora, Último dia, etc.

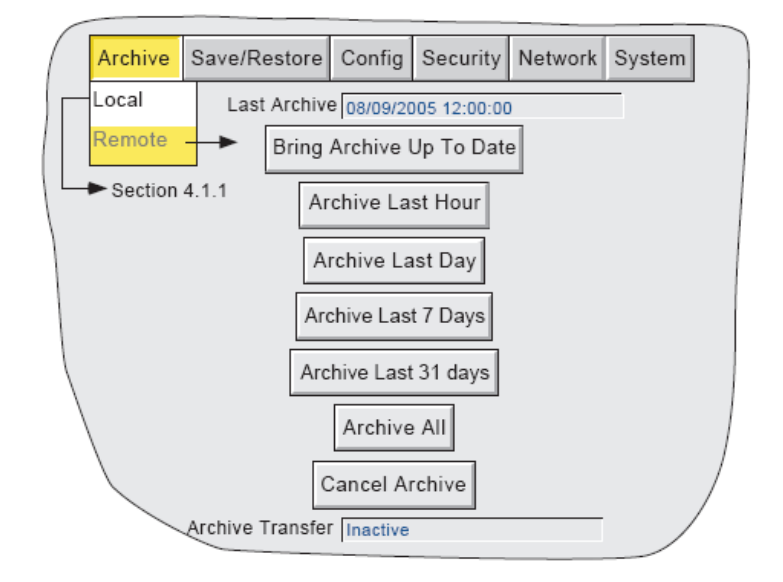

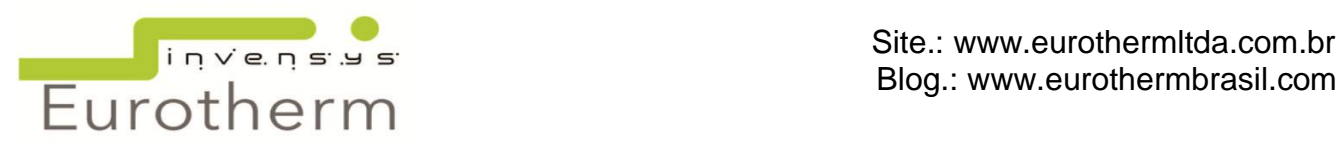

#### <span id="page-23-0"></span>**10. SALVAR / RESTAURAR**

Tocando em Salvar/Restaurar aparecerá uma lista: Salvar, Restaurar, Novo, Texto, Importar, Exportar, etc.

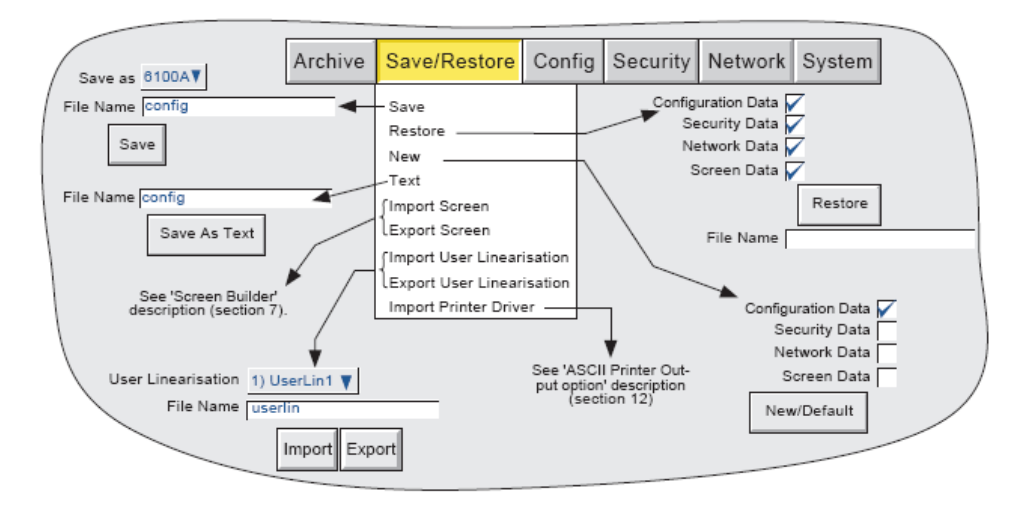

Onde o nome do arquivo já é existente você pode fazer o seguinte:

- Toque no nome do arquivo, aparecerá uma janela mostrando uma lista de Nomes da Memória Flash. Tocando no nome "USB" ou "Usuário", por exemplo, então toque na seta para baixo. Com a pasta aberta, selecione o arquivo existente (tocando sobre ele, ele ficará selecionado) ou digite o nome dele tocando em Nome do Arquivo e digite usando o teclado.

-Toque em Salvar. A operação de Salvar/Restaurar se iniciará automaticamente.

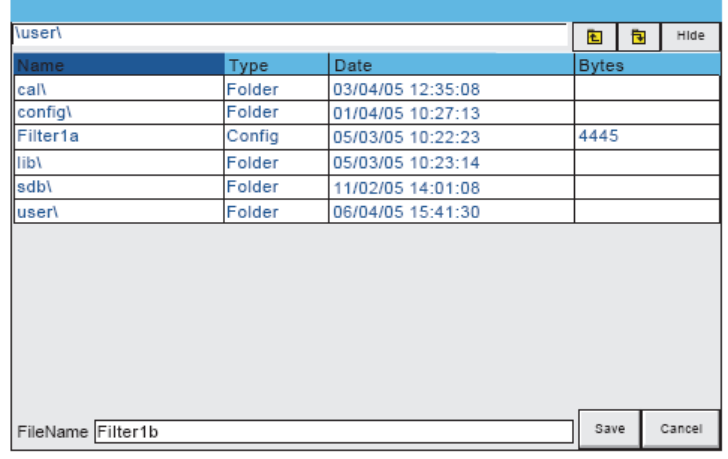

#### *Salvar*

Tocando neste item, permite que a configuração atual seja salva na memória do registrador. Arquivos salvos neste caminho não são em formato legíveis e serão usados apenas para fins de segurança do arquivo ou de transferência para outro registrador.

#### *Salvar Como*

Esta seleção permite que uma configuração seja salva, quando solicitada, em formato adequado para importação. O padrão é sempre o instrumento atual.

#### *Restaurar*

Tocando neste item o usuário pode selecionar uma configuração previamente salva, que então será usada como a configuração atual. Tocando em "Restaurar" a operação estará completa.

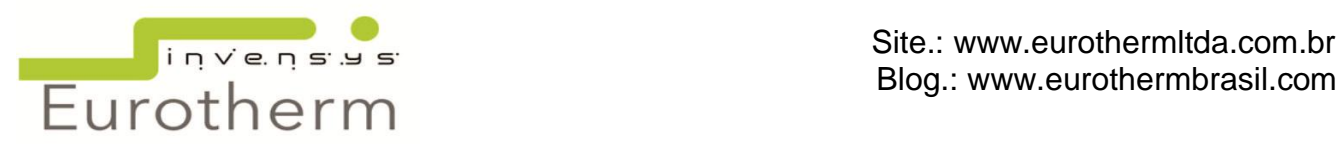

# <span id="page-24-0"></span>**11. MENU CONFIG**

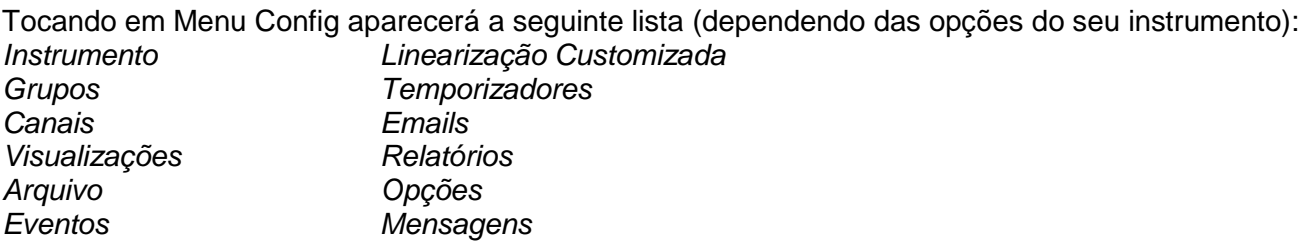

Quando realizada alguma alteração na configuração cada parâmetro alterado ficará em vermelho (ao invés do normal preto) até que esta alteração seja Aplicada/Descartada. Por exemplo, se houver a alteração de um setpoint, o valor alterado ficará em vermelho até que seja confirmada e salva sua alteração clicando em "Aplicar". Para que a alteração não seja salva, toque em "Descartar".

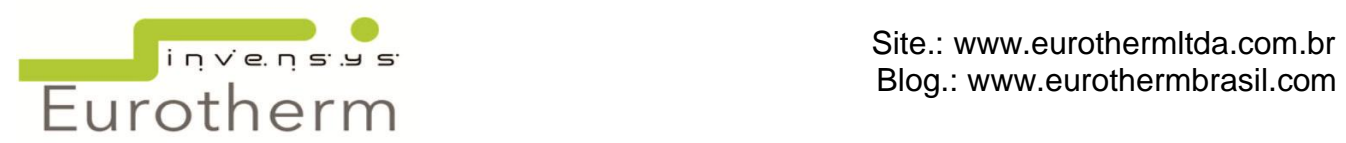

# <span id="page-25-0"></span>**12. INSTRUMENTO**

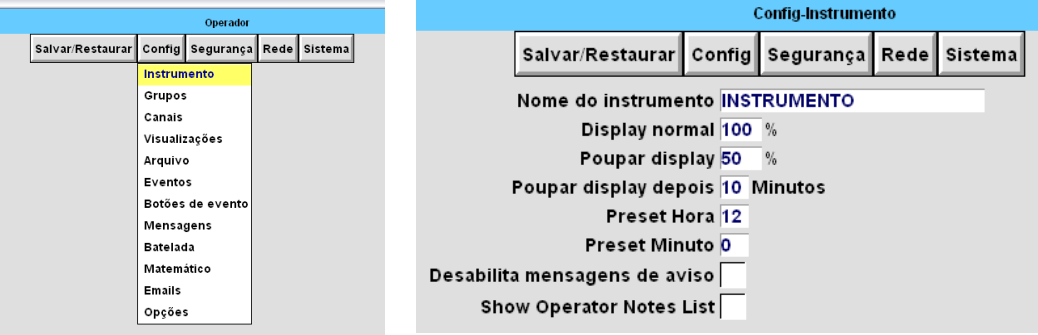

*Nome do Instrumento:* permite que o usuário digite um nome/tag para o instrumento.

*Display Normal:* exibe "brilho" a ser definido Normal = 100% e poupar = 50%.

*Poupar display depois:* o tempo em minutos que o display é poupado após uma operação, alterando o brilho de normal para poupar. O padrão é 30 minutos.

*Endereço ModBus:* permite um endereço ModBus seja criado quando o registrador está operando como escravo.

*Preset Hora/Minuto :* digita hora entre 0 e 23 e minuto entre 0 e 59 para uso do relógio.

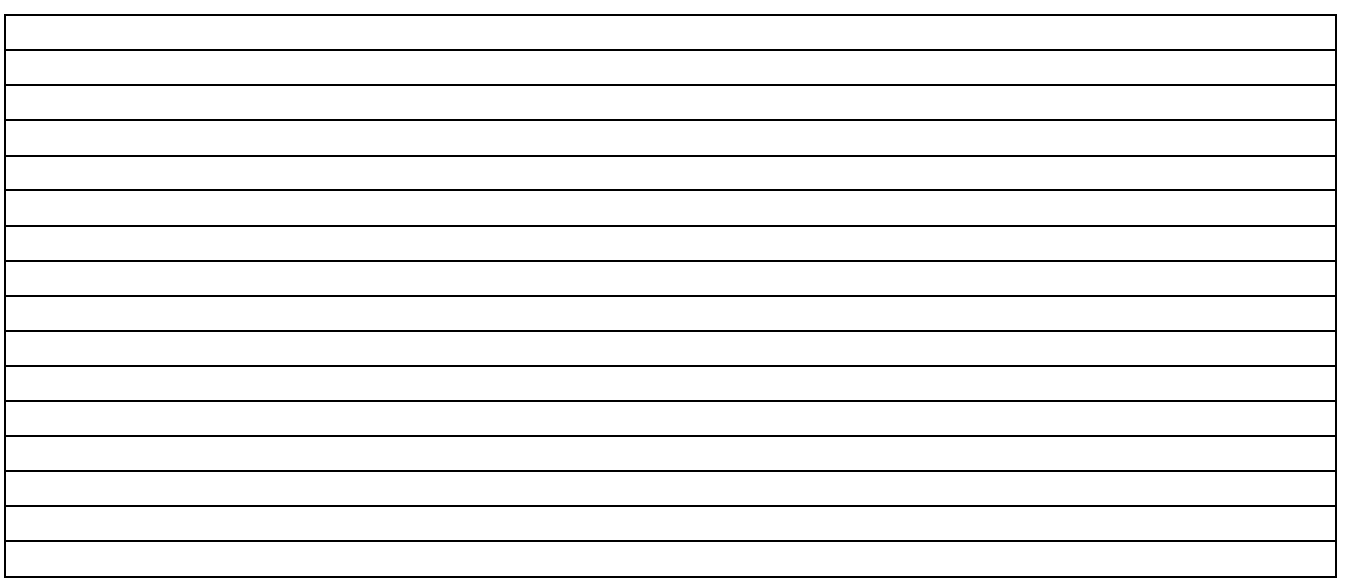

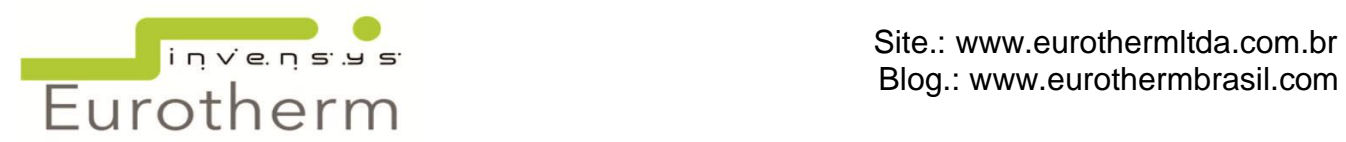

#### <span id="page-26-0"></span>**13. GRUPOS**

Na configuração dos Grupos permite o usuário definir: velocidade de tendência, velocidade de intervalo, velocidade do gráfico, conteúdo da carta circular, descrição do grupo, etc.

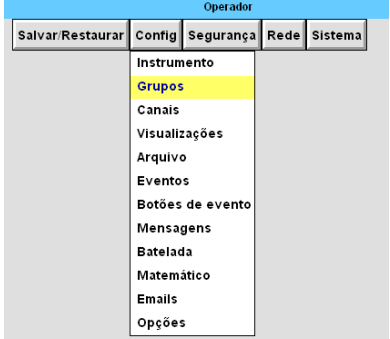

*Número do Grupo:* Permite que um grupo em particular seja selecionado para configuração.

*Unidade de Tendência:* permite mm/hr a ser selecionada na velocidade da carta.

*Descrição:* permite que o nome do grupo seja editado.

*Troca A/B:* se selecionada permite valores alternados para velocidade de tendência.

*Velocidade/Intervalo de Tendência*: permite que a velocidade da carta seja selecionada em mm/hr, Introduza um valor nesse e automaticamente converte o valor do campo Parâmetro do circular: exibe a velocidade da carta e o modo de exibição se a opção de carta circular se esse modo for selecionado.

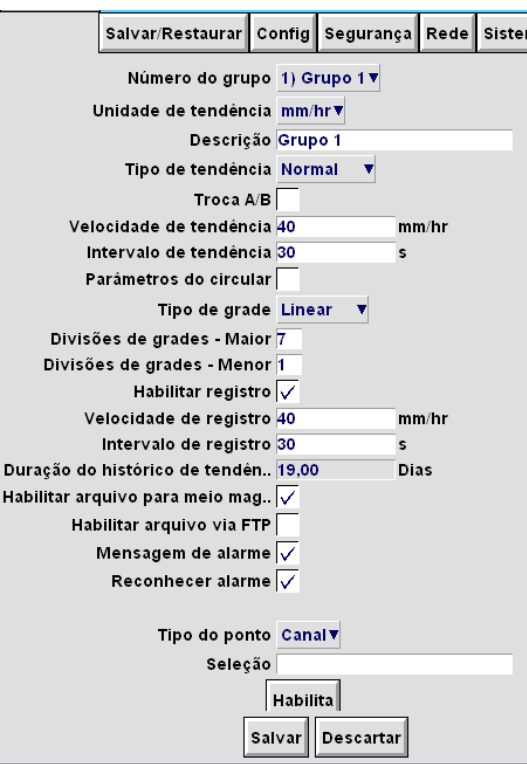

*Tipo de grade*: permite que a carta seja alinhada com a escala de um determinado ponto. Geralmente Divisões de Grade – Maior = 10 e *Divisões de Grade Menor* = 1.

*Habilita registro:* habilita o registro deste grupo para a memória flash.

Intervalo/Velocidade do Registro: define o intervalo e a velocidade em que os dados são gravados. *Intervalo de tendência* onde é configurado o tempo em que o registro será feito na carta.

*Duração do Histórico de Tendência*: dá o tempo estimado que o grupo levaria para preencher, com seu histórico, a memória flash.

*Habilita arquivo para meio magnético/via FTP:* permite o arquivamento dos dados deste grupo para um meio magnético ou via FTP.

*Mensagem de Alarme:* permite a exibição de alarmes e mensagens deste grupo.

Reconhecer alarmes: permite que os alarmes deste grupo sejam reconhecidos.

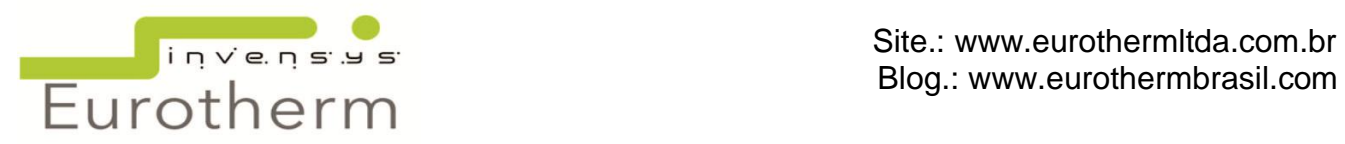

#### <span id="page-27-0"></span>**14. CANAIS**

Mostra a configuração do canal de entrada.

Tocando neste item o usuário pode selecionar as configurações dos canais onde temos os sequintes sub- itens:

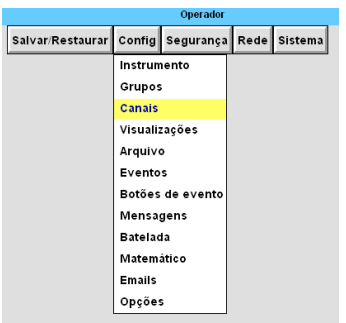

*Número do Canal*: exibe os canais disponíveis no equipamento variando de 6 até 48 canais, dependendo da opção do seu equipamento.

*Valor*: é o valor atual do canal

*Tipo de entrada:* neste item você escolhe qual o tipo de leitura do seu sensor como: termopar, mV, V, mA, RTD, ohms. Dependendo da sua configuração, será necessário colocar o *Range baixo* e *Range Alto* que são os ranges do sensor. *Unidade do Range* é a unidade como °C, bar.

# *OBS: Se usar a entrada como mA será necessário um shunt de 250 ohms para a conversão do sinal.*

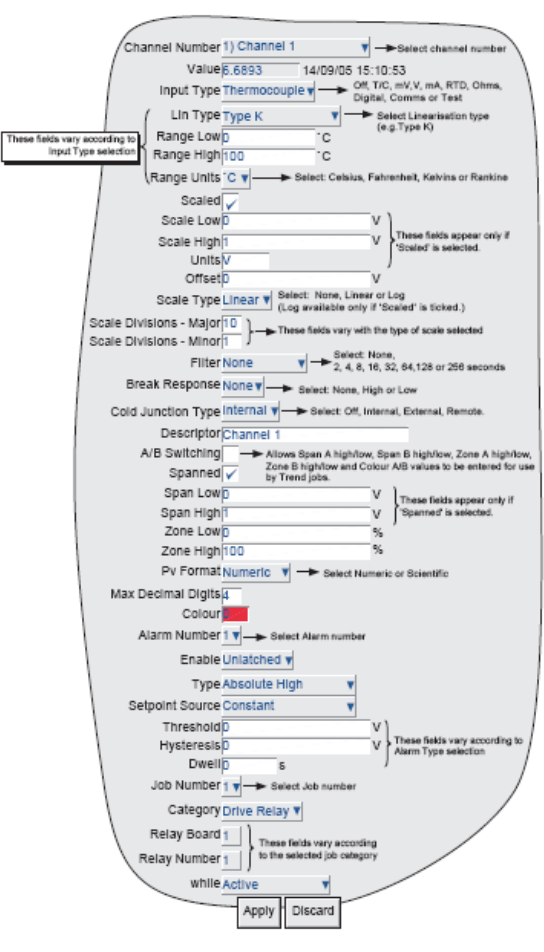

*Tipo de linearização:* linear para mA ou especifique conforme o sensor a ser usado.

*Escalonado:* essa opção serve para limitar o campo de visualização do sensor ou no caso de mA colocar o range dos sensores.

*Escala baixa*: é o valor mínimo a ser exibido/medido pelo sensor. No caso de mA pode ser 0°C, por exemplo.

*Escala alta:* é o valor máximo a ser exibido/medido pelo sensor. No caso de mA pode ser 60°C, por exemplo.

*Unidade:* °C, %UR, bar, mmHg, Pascal etc. O campo é limitado a 6 caracteres.

*Offset:* Esse campo é utilizado para calibração do sensor, o valor a ser exibido é corrigido com o valor do offset.

*Tipo de escala:* Linear, Log, Log/Linear. O padrão é linear dependendo da sua aplicação.

*Divisões de escala maior/menor:* São as grades que aparecerão na carta. Padrão é 10 e 1.

*Descrição:* é o nome/tag do canal. Limitado a 20 caracteres.

**Troca A/B:** esta função permite alternar valores. Os valores 'A' são usados durante a operação normal e os valores "B" são trocados por uma ação do job.

*Span:* esta função permite que valores de span baixo e span alto sejam configurados, por exemplo em um range de 0-100°C mas que a faixa de trabalho é de 20-30°C é interessante que a faixa seja colocada próxima a de trabalho para facilitar a visualização, exibindo apenas parte do range.

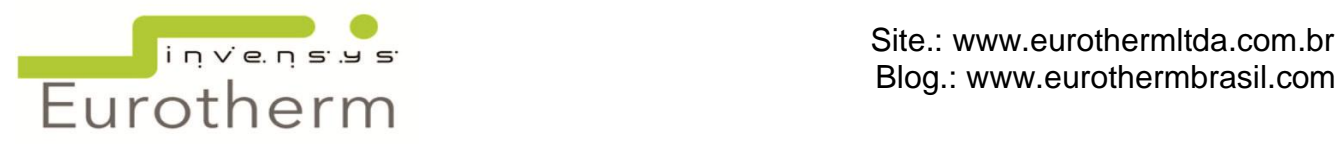

*Zona baixa/alta:* este permite que seja configurada a exibição da carta.

*Formato PV:* Padrão é numérico. Exibe os valores de setpoints em formato numérico.

*Máximo de casas decimais:* Edita o número de casas decimais que serão exibidos para o processo. Se colocado 0 nenhuma casa decimal será exibida.

*Cor:* Configura a cor de cada canal. Para escolher a cor, basta clicar no campo e aparecerão 55 opções de cores na tela.

*Número do alarme:* Para cada canal há disponível 04 alarmes.

#### *Habilitado:*

- *off* = alarme não configurado. *Sem retenção*= o alarme se torna ativo quando disparado pelo setpoint de alarme e permanece ativo até que volte ao seu estado de fora de alarme. *Com retenção*= o alarme se torna ativo quando disparado pelo setpoint de alarme e permanece ativo até que seja reconhecido. *Trigger=* Junto com o alarme dispara um job. Não há indicação de alarme e mensagens.
- Tipo: *Alto Absoluto=* quando o valor do setpoint ultrapassa para cima o valor do setpoint. Indicação de flecha para cima na tela do equipamento. *Baixo Absoluto=* quando o valor do setpoint ultrapassa para baixo o valor do setpoint. Indicação de flecha para baixo na tela do equipamento. *Desvio Dentro=* o alarme se torna ativo quando a referência mais o desvio atingem o valor somado. *Desvio Fora=* o alarme se torna ativo quando o valor do processo sai valor de referência mais o desvio. *Taxa de Subida/Descida=* o alarme se torna ativo quando a taxa de variação altera por mais de um determinado montante num prazo determinado.

*Fonte de setpoint:* Padrão Constante. Pode ser selecionado um canal para setpoint de alarme.

*Setpoint:* é a constante em que o alarme ficará ativo.

*Histerese:* Pode ser configurada uma constante (em °C, bar, etc) para "segurar" o alarme. Ou seja, se você tem um setpoint de alarme em 30°C e uma histerese de 2°C, o alarme estará ativo apenas quando o setpoint atingir 32°C.

*Atraso:* pode ser configurado um "tempo" em segundos. Nessa configuração o alarme apenas ficará ativo se o setpoint se mantiver acima do tempo do atraso estabelecido.

*Número do job:* para cada alarme temos disponíveis 4 jobs. Jobs são as ações que devem ser realizadas quando o alarme acontecer.

*Categoria:* são os tipos de ações que os Jobs realizam.

- *Sem ação=* nenhuma ação será tomada.
- *Cartão Relê=* fará com que um sinal elétrico seja disparado, como acender uma lâmpada, uma buzina, etc. *Mensagem=* ao criar uma mensagem, ela pode ser exibida no display, em todos os grupos ou em um grupo específico.
- *Math=* aqui temos 04 opções: Reset que zera o valor do canal matemático; Desabilita que desabilita o canal matemático em questão; Troca p/ B – que faz com que o equipamento obedeça as variáveis que foram configuradas em B ao invés da configuração normal A; Trigger – dispara um canal matemático específico. *Relógio=* a opção preset é reiniciar a contagem do relógio.
- *Registro=* Habilita o registro de um grupo em específico.
- *Tendência=* altera o tipo de tendência ou a cor de um ponto em específico como canal, matemático ou grupo. *Reconhec. Alarme=* seleciona as opções de reconhecer alarmes como:

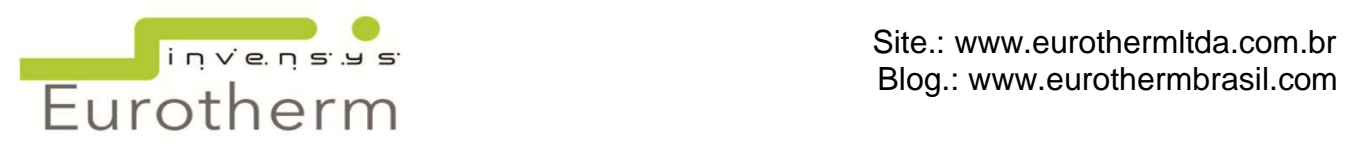

Todos os alarmes, Alarmes no grupo, Alarmes no ponto, Reconhece alarmes, Desabilita todos os alarmes, Desabilita alarmes no grupo, Desabilita alarmes no ponto e Desabilita alarme.

- *Arquivo =* arquiva os registros conforme opções: Arquiva última hora via FTP, Arquiva último dia via FTP, Arquiva últimos 7 dias via FTP, Arquiva últimos 31 dias via FTP, Arquiva tudo via FTP, Atualiza via FTP, Cancela Arquivo via FTP, Arquiva última hora no meio removível, Arquiva último dia no meio removível, Arquiva últimos 7 dias no meio removível, Arquiva últimos 31 dias no meio removível, Arquiva tudo no meio removível, Atualiza no meio removível, Suspende arquivo no meio removível e Cancela arquivo no meio removível.
- *E-mail=* permite enviar um e-mail para até 50 destinatários.
- *Acionado=* Ativo: enquanto o alarme estiver ativo o job deve acontecer; Inativo: enquanto o alarme estiver inativo o job deve acontecer; e Reconhecimento: enquanto o alarme não for reconhecido.

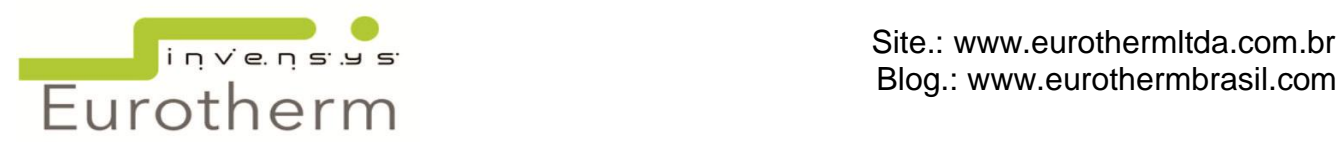

# <span id="page-30-0"></span>**15. VISUALIZAÇÃO**

Permite a configuração de diversas formas de exibição de um grupo em específico.

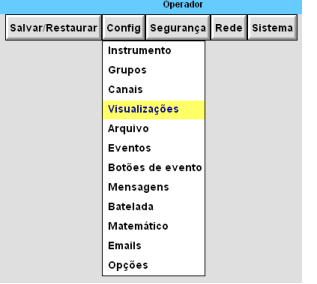

*Ver time-out*: o tempo em que a tela volta para a página principal. Caso navegue entre telas e deixe em uma que não é a principal, passado o time out a tela retorna pra a principal automaticamente.

*Ver-grupo*: escolha o grupo principal para exibição na tela do equipamento e do Bridge.

*Extensão:* Grupo ou Instrumento. Se selecionado Grupo, podem-se configurar quais telas serão exibidas nesse grupo em específico. Cada

grupo pode ser configurado individualmente. Se selecionado Instrumento todas as telas aparecerão em todos os grupos.

*Habilitar Display*: se *Extensão para Grupo* for selecionado então aparecerá esse campo, ele deve estar marcado para todos os grupos que serão exibidos, caso haja algum grupo que não está sendo utilizado, basta desmarcar esse campo para não visualizar o grupo.

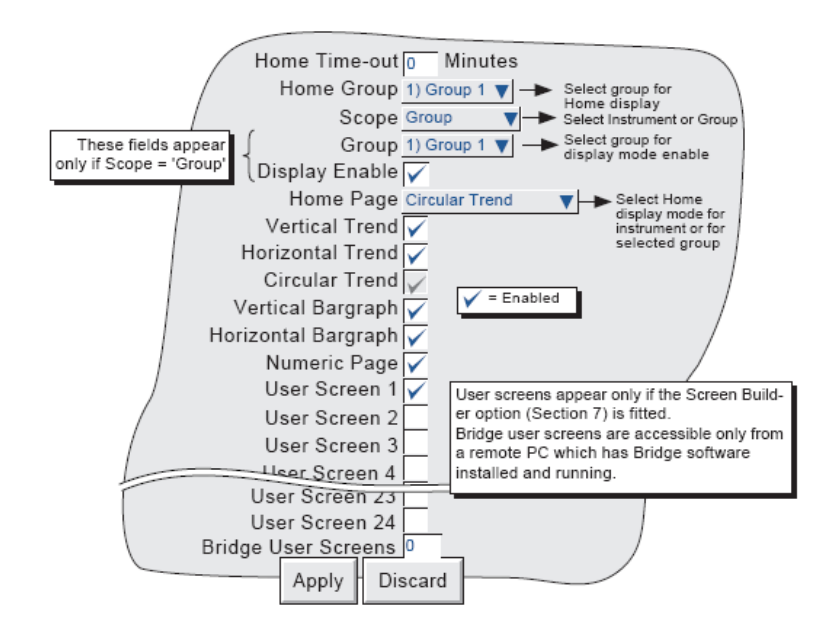

*Ver página*: Escolha a página que deverá ser a principal: Tendência vertical, Tendências Horizontais, Barras verticais, Barras Horizontais, Página numérica e Tendência circular e Telas Customizadas são os tipos de telas disponíveis. Para selecionar, basta clicar no campo de cada uma delas. Todas que estiverem selecionadas serão exibidas no grupo selecionado ou no instrumento.

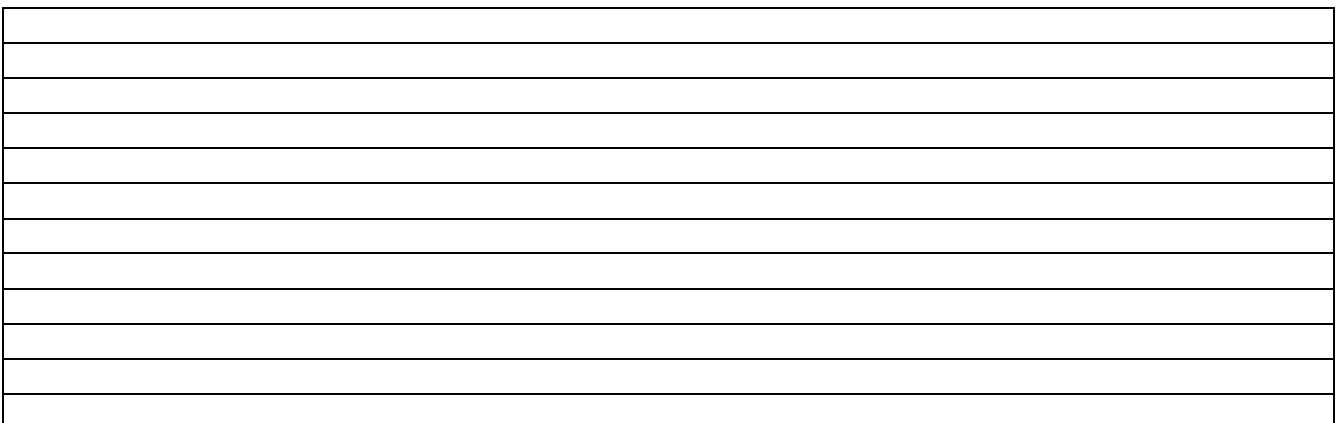

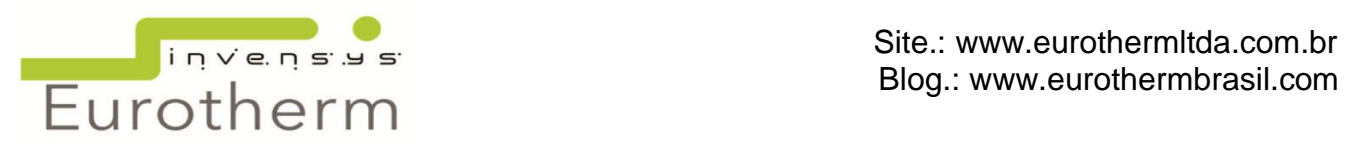

#### <span id="page-31-0"></span>**16. ARQUIVO**

Este item permite que seja configurado um arquivo para guardar os dados na memória flash, mídia removível ou num PC remoto.

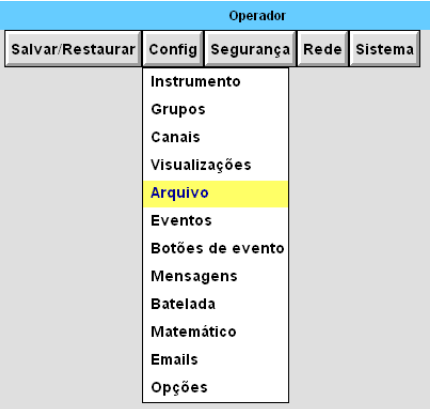

*Compressão:* Normal ou Alta. Padrão Normal. É o tipo de compressão do arquivo.

*Tamanho do flash*: é o tamanho da memória flash interna do equipamento.

*A menor tendência do histórico*: mostra o grupo ocupa o menor histórico da memória flash do equipamento.

*Duração*: tempo em dias de arquivo desse grupo.

*Mostrar:* Parâmetros do Disquete ou Parâmetros Remotos.

Se escolhido *Parâmetros do Disquete* o arquivo será em uma mídia removível escolhida entre cartão ou USB:

*OBS: Essa configuração não faz com que os arquivos salvos em memória flash sejam perdidos. Aqui é feito uma cópia para a mídia removível.*

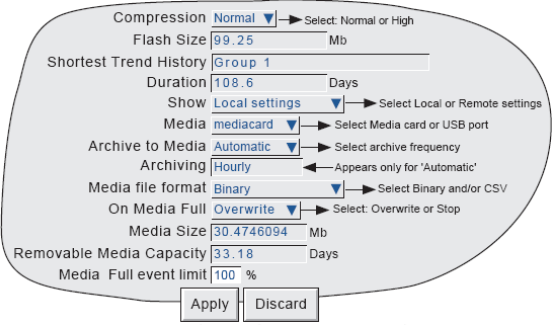

*Arquivo para meio magnético*: seleciona de quanto em quanto tempo o equipamento deve salvar os arquivos na mídia. Com as opções de: Nenhum, De hora em hora,<br>Diariamente Semanalmente Mensalmente e Diariamente, Semanalmente, Mensalmente e Automático.

*Formato arquivo meio magnético*: Binário, CSV ou Binário/CSV. Padrão é Binário, pois os arquivos podem vir em forma de texto e números.

*Meio magnético cheio*: Sobrepor ou Parar. Quando o meio magnético escolhido tiver sua capacidade de arquivos atingida, pode-se escolher entre as duas opções. Se escolhido *sobrepor*, os arquivos em meio magnético serão perdidos, pois novos dados serão gravados em cima. Se escolher *parar* então a mídia deverá ser limpa para que o equipamento continue salvando os dados. Se a mídia não for limpa, os dados poderão ser perdidos.

*Tamanho do meio magnético*: exibe a quantidade de memória da mídia removível em MB.

*Removable Media Capacity*: é a capacidade da mídia em armazenar os arquivos, em dias.

*Limite Superior do meio removível*: nesse campo pode selecionar um limite para o equipamento parar de gravar na mídia. Isso evita que a mídia fique cheia.

Se escolhido *Parâmetros Remotos* o arquivo será para um PC do servidor através do protocolo FTP: *OBS: Essa configuração não faz com que os arquivos salvos em memória flash sejam perdidos. Aqui é feito uma cópia para a mídia removível.*

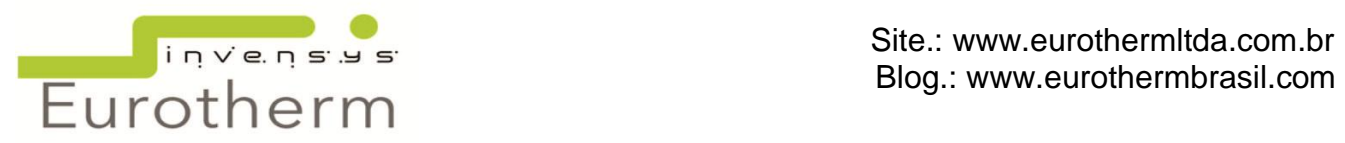

*Arquivo para remoto*: seleciona de quanto em quanto tempo o equipamento deve salvar os arquivos na pasta FTP. Com as opções de: Nenhum, De hora em hora, Diariamente, Semanalmente, Mensalmente e Automático.

*Formato arquivo FTP*: Binário, CSV ou Binário/CSV. Padrão é Binário, pois os arquivos podem vir em forma de texto e números.

*Caminho remoto*: é o caminho no servidor da pasta onde serão salvos os arquivos uhh do registrador.

*Host remoto primário*: é o endereço de IP do host remoto, configurado em Painel de Controle/Rede.

*Nome do login primário*: Se houver login para acesso à pasta FTP, este deve ser colocado nesse campo para dar permissão de acesso ao equipamento salvar os arquivos.

*Senha primária*: Se houver senha para acesso à pasta FTP, este deve ser colocado nesse campo para dar permissão de acesso ao equipamento salvar os arquivos.

*Digite senha novamente*: repita a senha do campo anterior.

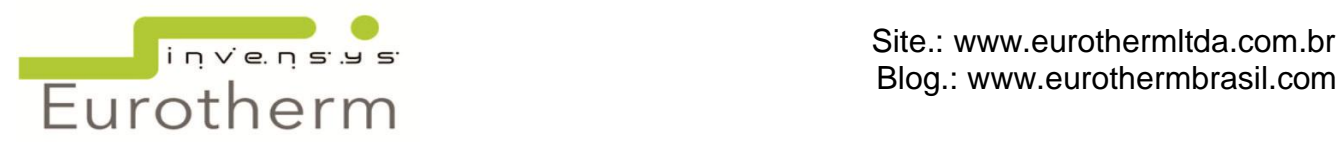

# <span id="page-33-0"></span>**17. EVENTOS**

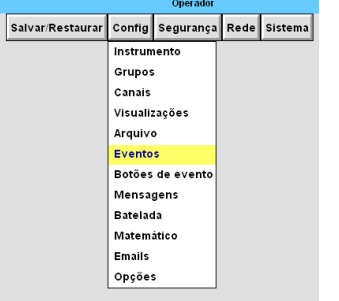

Os eventos podem ser selecionados de 1 a 96, dependendo da configuração do equipamento.

Os eventos são configurados como ações. Os eventos podem ser configurados com uma fonte ou duas. As fontes de entrada podem ser logicamente combinadas e podem ser invertida, se necessário.

*Evento número*: é o número do evento (1 a 96).

*Fonte:* as fontes disponíveis dependerão das opções da configuração do equipamento. Dentro de *Fontes* temos várias opções, listadas abaixo:

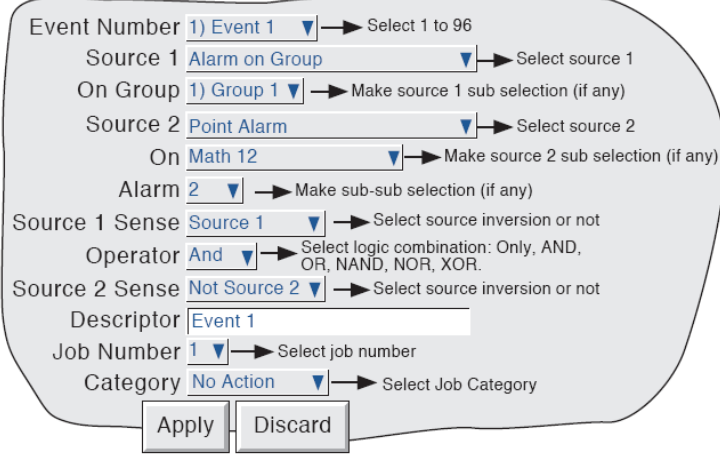

- OFF: o evento está desabilitado.
- Alarme Global: o evento é ativo enquanto um ou mais alarmes estiver ativo.
- Alarme Global não reconhecido: o evento é ativo enquanto um alarme não reconhecido presente.
- Timeout do canal de comunicação: é configurado o timeout do canal de comunicação em Instrumento. Esse evento pode ligar o timeout com alguma lógica de evento. A fonte é redefinida quando ocorre a próxima comunicação.
- Timer Ativo: o evento é acionado quando um tempo específico estiver ativo.
- Batelada Rodando: o evento é acionado quando a batelada é iniciada e se mantém ativo até a batelada parar. Se a batelada estiver configurada como Grupo, então, pode ser especificado o grupo onde esse evento deve ocorrer. Se a batelada estiver configurada como Instrumento, esse campo não aparece. Se não houver a opção de Batelada no instrumento, essa opção não aparece na lista.
- Iniciar Batelada: o evento é acionado quando a batelada é iniciada. Se a batelada estiver configurada como Grupo, então, pode ser especificado o grupo onde esse evento deve ocorrer. Se a batelada estiver configurada como Instrumento, esse campo não aparece. Se não houver a opção de Batelada no instrumento, essa opção não aparece na lista.
	- Evento: Permite selecionar outro evento como fonte.
	- Ponto de alarme: o evento é acionado quando um alarme especificado se torna ativo. Uma caixa No e Alarme aparecem para selecionar o canal e o número do alarme especificado.
	- Ponto alarme não reconhecido: o evento é acionado quando um alarme especificado se torna ativo e se mantém até que esse alarme seja reconhecido. Uma caixa No e Alarme aparecem para selecionar o canal e o número do alarme especificado.
	- Alarme no grupo: o evento é acionado quando o alarme de um grupo especificado se torna ativo. Uma caixa No Grupo aparece para selecionar o grupo especificado.
	- Alarme não reconhecido no grupo: o evento é acionado quando o alarme de um grupo especificado se torna ativo e se mantém até que esse alarme seja reconhecido. Uma caixa No Grupo aparece para selecionar o grupo especificado.
	- Alarme instrumento: uma lista de alarme aparece que fará com que o evento seja acionado.
	- Inicializar: o evento é acionado quando o instrumento é energizado.
	- Falha parcial no canal matemático: para os equipamentos com a opção de matemático, esse evento se torna ativo quando houver falha em um dos canais matemáticos. Uma caixa No aparece para especificar qual canal matemático fará parte deste evento.

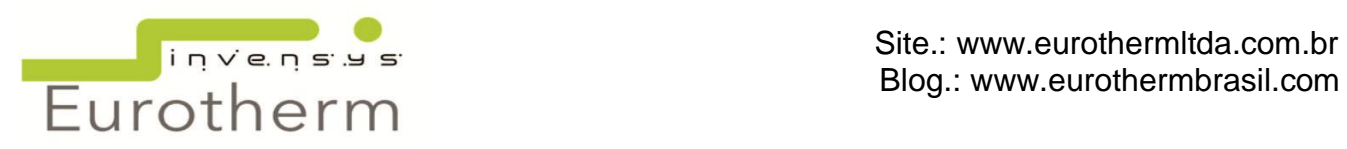

- Bateria baixa: esse evento é acionado, quando a bateria do equipamento estiver atingindo o final de sua vida útil. O evento permanece ativo até que a bateria seja substituída.
- Meio removível cheio: o limite superior do meio removível é configurado em Arquivo. Um evento pode ser gerado quando esse limite for atingido.
- Tentativa senha inválida: o evento se torna ativo quando o usuário tentar logar com a senha incorreta.
- Login conta usuário desabilitado: o evento é acionado quando a conta do usuário é desabilitada quando o número de tentativas de senhas inválidas foi atingido. Apenas para registradores com a opção de Auditor 21CFR11.
- Usuário logado: esse evento se torna ativo quando o usuário com permissão de Evento faz o login no equipamento. O evento se torna ativo até que todos os usuários locais e remotos, com permissão de Evento façam o logout.
- Botão evento: permite que a operação de um botão de evento seja usada por um evento.
- Falha Comms/Master slave: o evento se torna ativo quando há falha na comunicação do dispositivo remoto ou qualquer dispositivo conectada e usado como fonte de evento. Essa opção é valida apenas para equipamento com a opção de Máster Comms.
- Falha Email: o evento é acionado quando a há falha tentativa de envio de e-mail.
- Parar batelada: o evento é acionado quando a batelada é parada. Se a batelada estiver configurada como Instrumento, esse campo não aparece. Se a batelada estiver configurada como Grupo, então, pode ser especificado o grupo onde esse evento deve ocorrer. Se não houver a opção de Batelada no instrumento, essa opção não aparece na lista.

*Fonte 1 Enquanto não ativo*: permite que a fonte 1 seja usada em operação normal ou invertida. Exemplo: Fonte 1 é alarme 1 do Canal 3

*Fonte 1 Enquanto não ativo* = Fonte 1, o evento é ativo quando o alarme 1 do canal 3 é ativo. *Fonte 1 Enquanto não ativo* = Não Fonte 1, o evento é ativo quando o alarme não está ativo.

*Operador:* este permite uma combinação de lógicas nas fontes de entrada a serem usadas no disparo do evento. A definição está como a seguir:

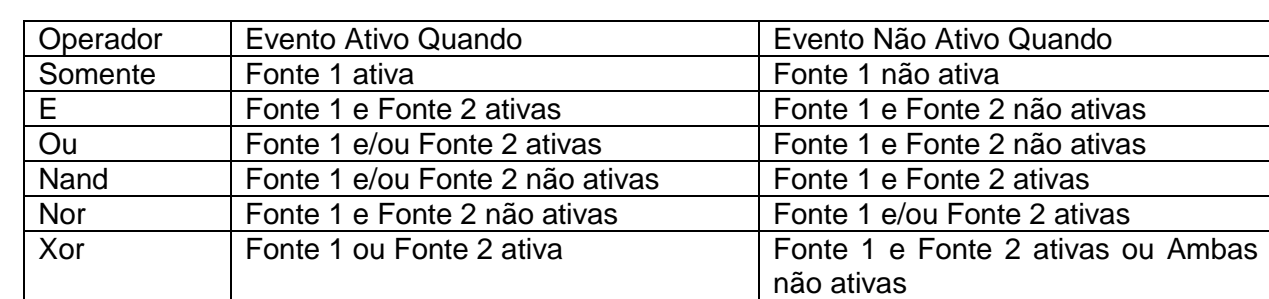

*Descrição:* permite que seja colocado um texto para um título do evento.

*Jobs:* ver em canais.

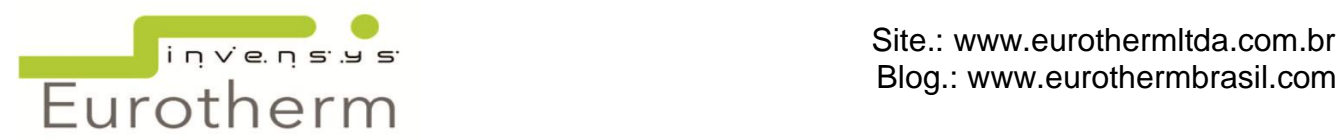

#### <span id="page-35-0"></span>**18. MENSAGENS**

Este item permite que mensagens sejam enviadas pela ação de um job para exibição em um determinado grupo/canal. A mensagem pode ser em forma de Data, Hora ou Texto.

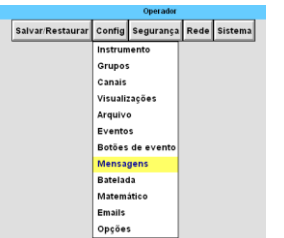

*Mensagem número***:** número de mensagens disponíveis.

*Mensagem***:** Há um campo em branco onde a mensagem pode ser editada. Limitado a 80 caracteres.

*Troque {1} com*: esse campo pode ser substituído para melhor informação da mensagem como:

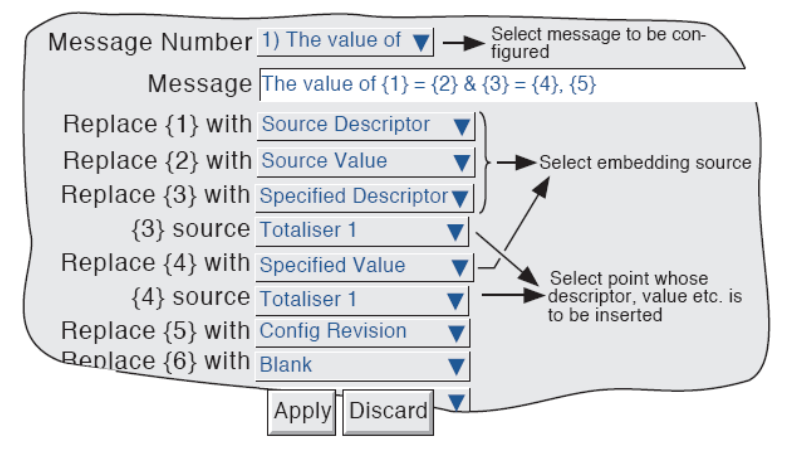

- Fonte de descrição= troca pelo nome do canal;
- Valor da Fonte= troca pelo valor atual do canal;
- Descrição Específica= troca por um canal específico selecionado.
- Valor específico= troca pelo valor atual do canal específico.
- Fonte dados alarme= troca pelo valor de um alarme específico configurado (1 ao 4).
- Dados alarme especificado= troca pelo valor do alarme do canal especificado.
- Nome do instrumento= troca pelo nome/tag do equipamento.
- Número do instrumento= troca pelo número do equipamento (IP) Rede/Endereço.
- Revisão Config= troca pelo número da configuração do equipamento. Sistema/Sobre.
- Usuário local = troca pelo ID/ login do usuário logado no momento.

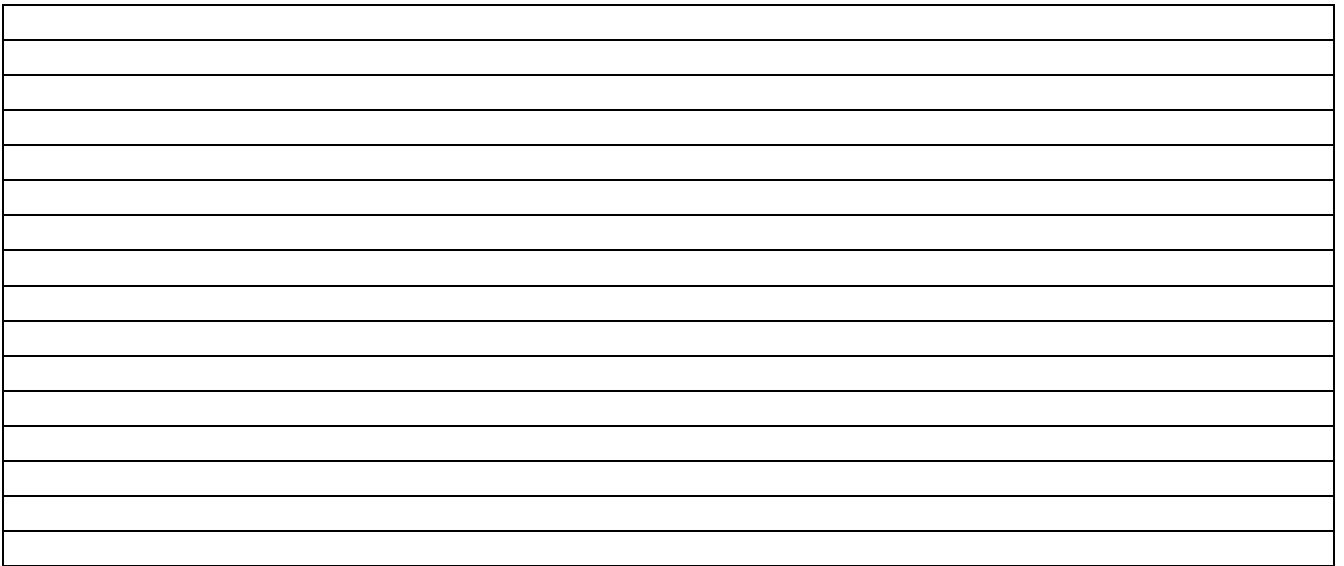

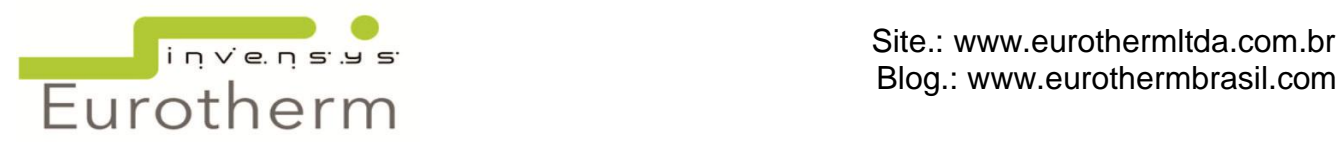

# <span id="page-36-0"></span>**19. BATELADA**

As bateladas podem ser iniciadas manualmente pelo operador ou automaticamente por um contador ou job.

As bateladas podem ser configuradas como Início/Término ou Contínuo e pode incorporar todos os canais ou aqueles associados a um grupo específico.

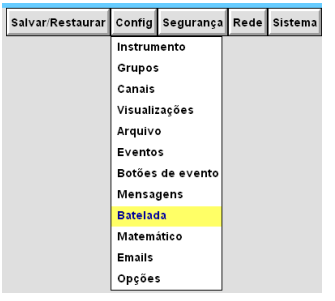

*Extensão***:** *Grupo* = pode-se gerar uma batelada para cada grupo onde os canais são associados aos grupos.

*Instrumento* = todos os canais configurados fazem parte da batelada.

*Show Batch Entry List/ Entra Dados Batelada:* uma lista com 13 dados de entrada da batelada são disponíveis quando se inicia ou pára uma batelada. Utilizada junto com a nota do operador.

*Habilitar:* este campo selecionado habilita o equipamento para batelada. Essa opção tem que estar disponível na configuração do equipamento.

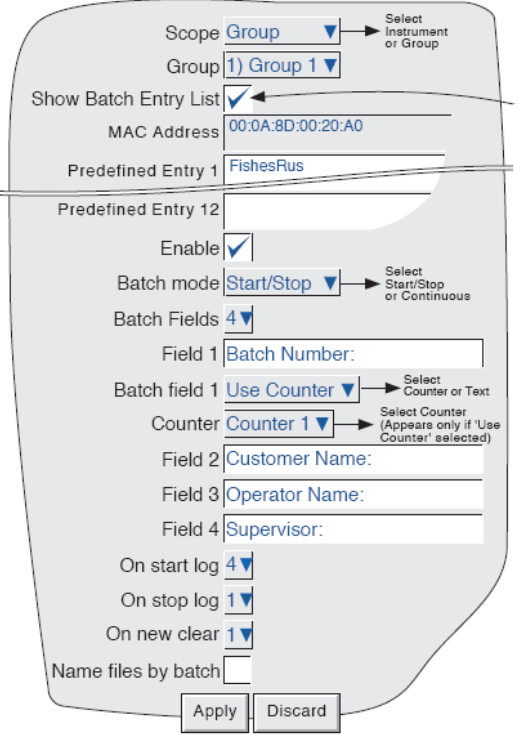

*Modo de batelada*: *Contínuo =* os registros iniciam quando a batelada começa e continua até que outra batelada seja iniciada, ou até o registro da batelada ser desabilitado. *Início/Término* = os registros da batelada iniciam quando a batelada começa e continua até que esta seja parada.

*Campos de batelada***:** permite o número de mensagens a serem impressas no início/término da batelada. Este opção podem ser selecionados de 1 a 6 campos. Esses campos serão exibidos no inicio da batelada como campo limpo para ser editável. Podem conter até 20 caracteres.

*No inicio do registro*: são os números de campos que serão exibidos e impressos no inicio da batelada.

*No término do registrado*: são os números de campos que serão exibidos e impressos no término da batelada.

*Digitar novamente na próxima*: são os campos da batelada que terão que ser digitados na próxima batelada. Se estiver em 0, os dados digitados na última batelada permanecerão nos campos.

*Nome de arquivo por batelada***:** o nome da batelada, digitado pelo operador, é inserido no arquivo histórico.

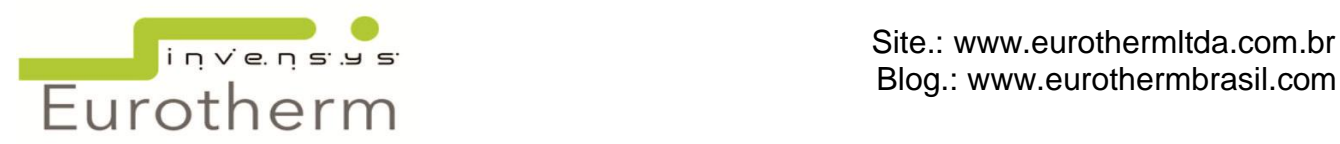

# <span id="page-37-0"></span>**20. MATEMÁTICOS**

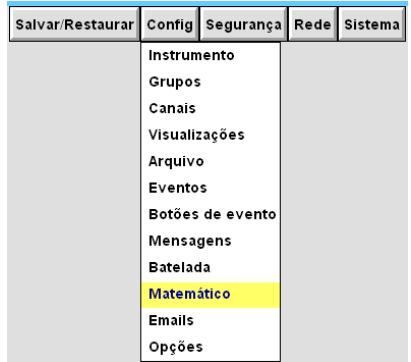

*Cálculo Número***:** define o número do matemático a ser configurado.

*Valor:* valor atual do canal

*Reset Now***:** zera o valor do canal

*Função:* seleciona as funções matemáticas. Dentre elas estão:

- Off: função desabilitada.
- Constante: configura o canal em um valor constante.
- Adição: adiciona o valor matemático a outro valor.
- Subtração: subtrai o valor matemático de outro valor.
	- Multiplicação: multiplica o valor matemático por outro valor.
- Divisão: divide o valor matemático por outro valor.
- Select maths Select maths<br>channel number Maths Number 1) Fo 1  $\nabla$ Value  $32.65$ Mins -Current value Reset button appears only Reset now for resettable functions Function fValue  $\sqrt{ }$  Select Required maths function Fvalue of Channel 1 V - Select Source input Sterilizing Temp 121.1 Temperature interval 10 Low cut off  $\overline{75}$ Units Mins Descriptor Fo 1 A/B Switching Scale Low<sup>1</sup> Mins Scale high 60 Mins Zone low  $\overline{0}$ 96 Zone high 100  $\frac{1}{2}$ Scale Type None  $\Psi$  -Select None, Linear or Log PV Format Numeric **V** Select Numeric, Elapsed Time, Max Decimal Digits  $\sqrt{2}$ Scientific. Time or Date Colour<sub>26</sub> Alarm Number 1y Select Alarm number Enable Off  $\overline{v}$   $\longrightarrow$  Select: Off, Unlatched, Job Number 1 v - Select Job number Category No Action  $\Psi$  - Select job category Apply Discard
- Média do Grupo: faz o cálculo da média de todos os canais do grupo selecionado. Fonte: é o grupo ao qual será calculado.
- Mínimo do grupo: o menor valor de qualquer canal do grupo selecionado. Fonte: é o grupo ao qual será calculado.
- Máximo do grupo: o maior valor de qualquer canal do grupo selecionado. Fonte: é o grupo ao qual será calculado.
- Entrada Comms Modbus: permite a comunicação para leitura de valores de outros equipamentos escravos.
- Stopwatch: torna o valor do canal matemático em milisegundos e pode ser exibido em forma numérica, tempo decorrido, hora e data.
- Cópia: copia a valor de um ponto selecionado para o canal matemático configurado.
- Polinômio: fornece o ajuste da curva do polinômio para um ponto específico, usando até 8 ordens.
- Fvalor: esta função calcula "temperatura de esterilização" F0 (seco) e Fh (úmido).
- Troca: permite que dois canais sejam selecionados como fontes alternativas.
- Vazão mass. linear: calcula o fluxo de massa do tipo linear da saída do transdutor.
- Vazão mass.Quadr.: calcula o fluxo de massa do tipo raiz quadrada da saída do transdutor.
- Média rolagem: calcula o valor da média de um canal ao longe de um número especificado de leituras.
- MKT: Temperatura Média Cinética. Cálculo que simula os efeitos não-isotérmicos das variações da temperatura de armazenamento.
- Potência de 10: eleva o valor do canal seleciona à potência de 10.
- Mínimo retido no grupo: o valor mínimo de qualquer canal do grupo selecionado desde o último reset. A função ignora os valores que não estão produzindo formato PV válidos.
- Máximo retido no grupo: o valor máximo de qualquer canal do grupo selecionado desde o último reset. A função ignora os valores que não estão produzindo formato PV válidos.
- Amostra e segura: essa função é disparada por um job. No tempo do disparo, o valor selecionado é amostrado e seu valor na hora da saída é mantida por essa função.
- Raiz quadrada: calcula o valor da raiz quadrado do canal selecionado.

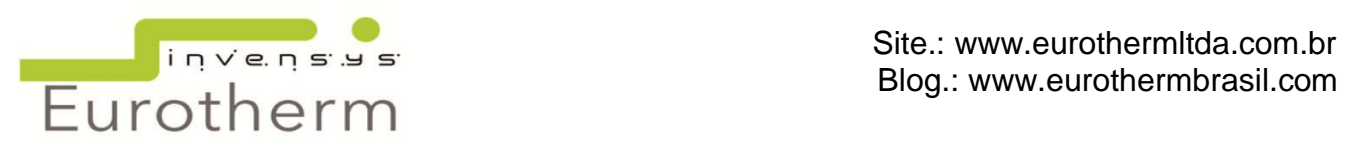

- Selecione o alto: duas entradas são selecionadas e a saída da função é aquele que mantém o valor atual mais alto.
- Selecione o baixo: duas entradas são selecionadas e a saída da função é aquele que mantém o valor atual mais baixo.
- Vazão mássica de vapor saturado: calcula a vazão da massa em kg/s para vapor saturado.
- Vazão de calor de vapor saturado: calcula a energia de vazão em kJ/s para vapor saturado.
- Consumo de calor de vapor saturado: calcula o consumo de calor em Kg/Jl para vapor saturado.
- Grupo MKT: Temperatura Média Cinética. Cálculo que simula os efeitos não-isotérmicos das variações da temperatura de armazenamento do grupo selecionado.
- Log base de 10: calcula o log de 10 do canal selecionado.
- Log base e: calcula log e do canal selecionado.
- E p/ potência: calcula o antilog do canal selecionado.
- Módulo: copia a magnitude do valor de entrada sem o símbolo.
- Máximo do canal: o maior valor do canal do selecionado.
- Mínimo do canal: o menor valor do canal selecionado.
- Média do canal: média do canal em um intervalo de tempo configurado.
- Comms Master: permite que o canal matemático leia valores de outros instrumentos através de comunicação Modbus.
- Taxa de mudança: produz um valor para a velocidade um sinal altera acima de um período especificado.
- Correção de O2: realiza a correção da medição do gás O2 para uso contínuo.
- Umidade relativa: utiliza temperatura de calor úmido e seco e entrada da pressão atmosférica para produzir uma leitura de porcentagem da umidade relativa.
- Sonda de Zircônia: calcula a concentração do oxigênio e o oxigênio em potencial.
- Timestamp: faz com que o número atual em milisegundos seja atualizado no valor da função.
- Número da versão de config: permite que o número da versão de configuração seja utilizado como um dado de entrada do canal.
- Numero da versão de segurança: permite que o número da versão de segurança seja utilizado como um dado de entrada do canal.

Os outros itens de configuração do canal matemático são os mesmos já detalhados em *CANAIS*.

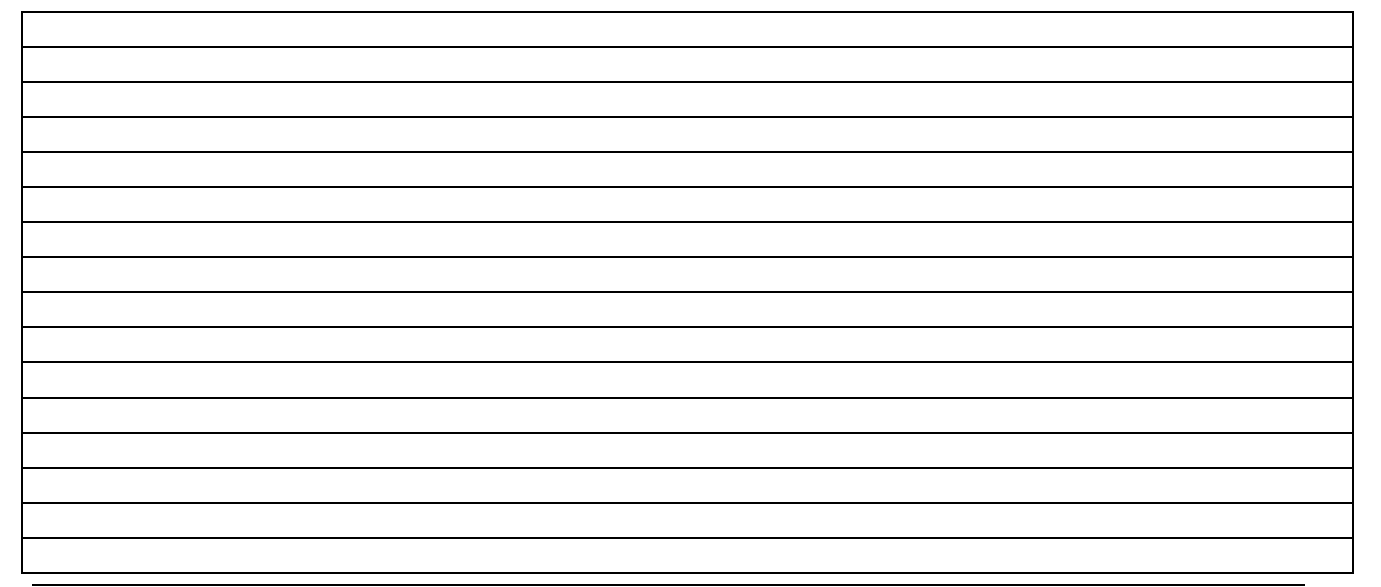

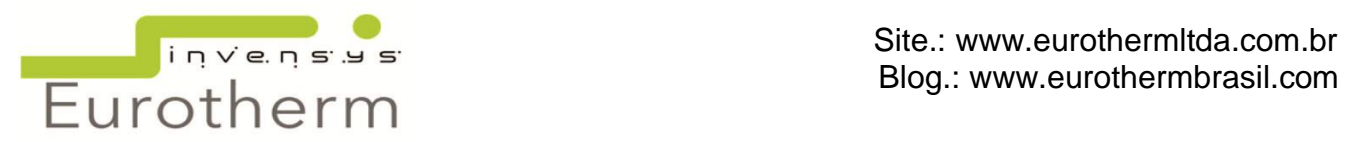

#### <span id="page-39-0"></span>**21. E-MAIL**

E-mails podem ser enviados pelo equipamento, se conectado à rede. Pode-se usar até 10 endereços de e-mail nas 5 listas disponíveis, somando um total de 50 endereços de e-mails.

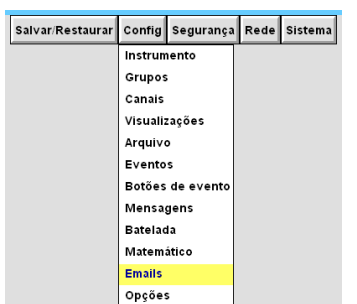

*Servidor de E-mail*: o número do servidor de e-mail é inserido.

*Porta Número: 25* é a padrão.

*Entregador***:** esse campo não é editável, o número que consta é o endereço de IP do equipamento. Configurado em *Rede/Endereço*.

*Erros para*: é o endereço de e-mail que o equipamento enviará alertas caso não consiga entregar algum e-mail da lista. Esse e-mail será entregue, por exemplo, caso o usuário esteja com a caixa de e-mail

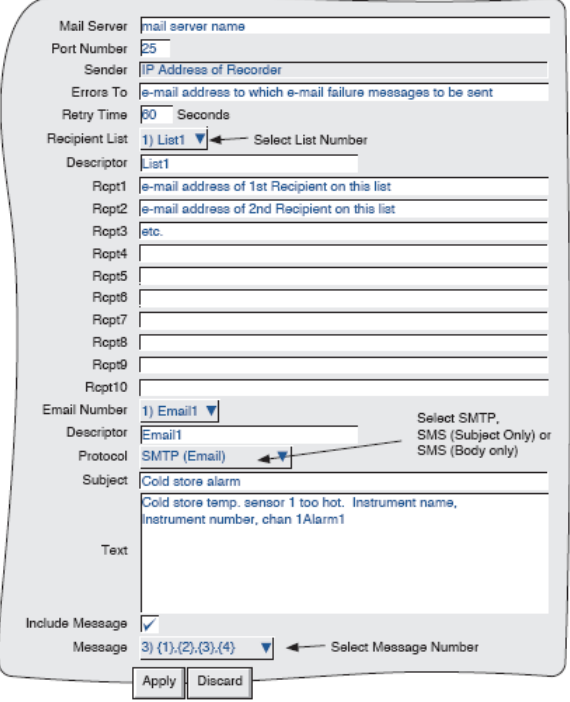

lotada. Se não houver comunicação com o servidor nenhum e-mail será enviado.

*Tentar Novamente*: é o tempo, em segundos, em que o equipamento vai tentar enviar os e-mails, caso dê falha na primeira tentativa.

*Lista de Destinatários*: nome das 05 listas disponíveis editadas pelo usuário.

*Descrição:* é o campo editável para nomear a lista de destinatários.

*Dstn 01 AO 10:* é o campo onde edita os endereços de e-mail das pessoas ou grupos que irão receber as mensagens de alarmes.

*E-mail Número*: título dos e-mails que serão enviados.

*Descrição:* é o campo editável dos títulos dos emails.

*Protocolo: SMTP (Email)* enviará como padrão de e-mail.

*SMS (somente assunto):* enviará mensagens tipo SMS para celular com o assunto da mensagem. *SMS (somente texto):* enviará o texto especificado no campo abaixo para celular.

*Texto:* nesse campo podem-se editar as mensagens que serão entregues por e-mail ou via SMS.

*Incluir Mensagem***:** a mensagem editada e utilizada no equipamento também pode ser usada nos envios de e-mails ou SMS.

*Mensagem:* seleciona qual a mensagem que será enviada.

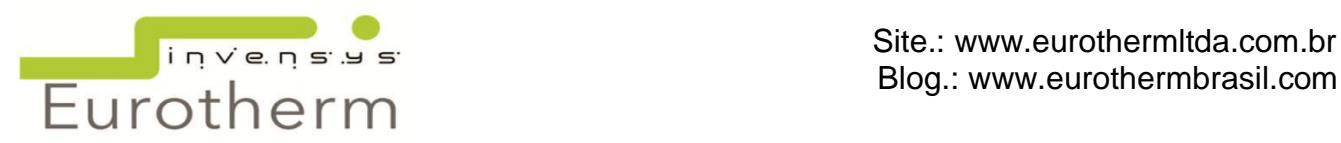

# <span id="page-40-0"></span>**22. OPÇÕES**

Este item exibe a atual configuração de hardware/software do registrador, como: Canais existentes, Canais virtuais, Matemático, Totalizador, Contadores, Grupos, Batelada, Gerenciamento de Segurança, Auditor, Nível do Brigde, Cartão de relês, etc.

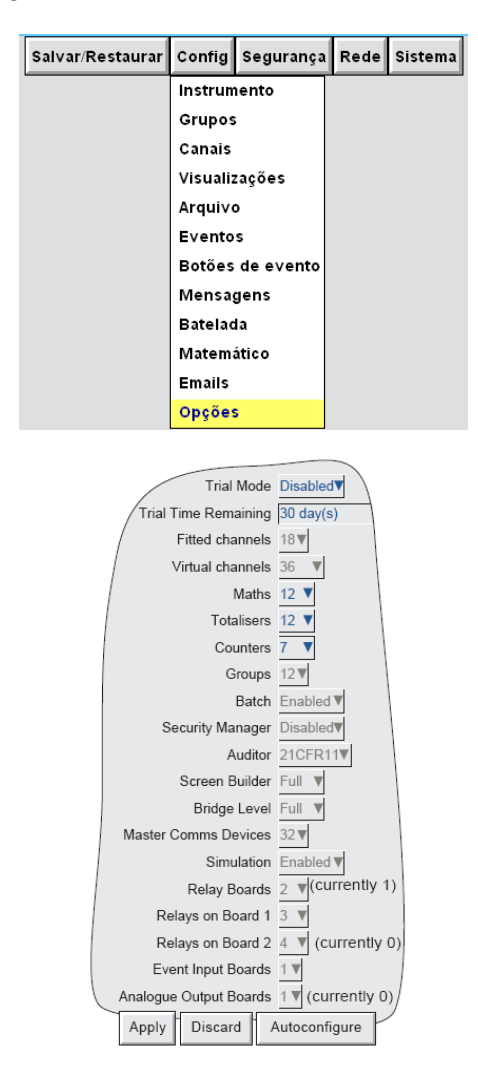

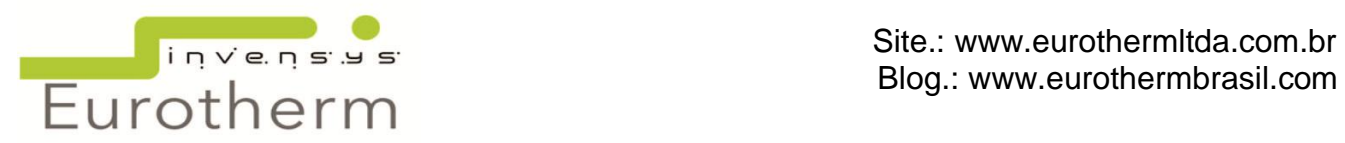

# <span id="page-41-0"></span>**23. SEGURANÇA**

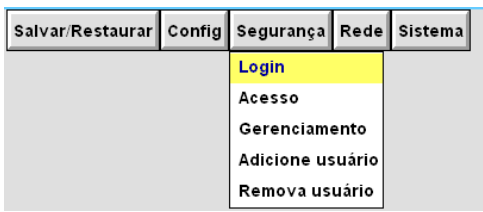

*Login:* esse campo permite que o usuário logue no sistema com seu usuário e senha.

*Acesso*: a opção acesso lista todos os usuários cadastrados no equipamento e sua permissão de acesso. Apenas usuários com permissão de acesso Engenheiro conseguem visualizar todos os usuários. No caso de usuários com

acesso de Operador, cada um acessa apenas seus dados.

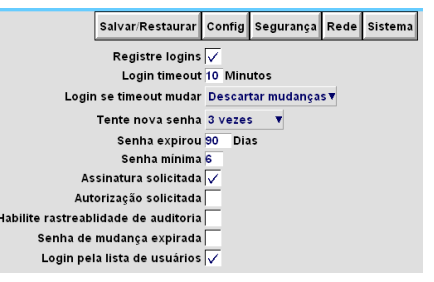

*Gerenciamento*: esse campo configura as opção do 21 CFR Part11 como na figura ao lado.

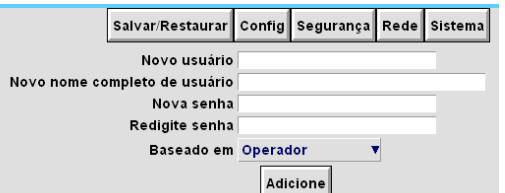

*Adicione Usuário*: Para adicionar um usuário toque em Segurança, aparecerá uma lista, toque em Adicione Usuário, aparecerão as seguintes opções:

- Novo Usuário*:* permite que seja colocado até 20 caracteres para um novo usuário.
- Novo nome completo de usuário*:* permite que seja colocado até 25 caracteres. Este nome aparecerá no atual nível de acesso.
- Nova senha/ Redigite nova senha: coloque a senha do novo usuário e redigite com no mínimo 6 caracteres.
- Baseado em: é o nível de acesso do novo usuário, podendo ser Operador ou Engenheiro.

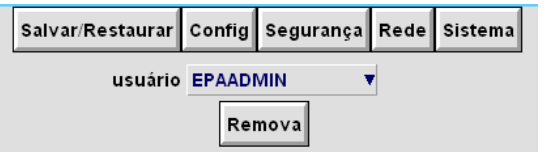

#### *Remover Usuário*

Este item permite remover o usuário da lista. Clique no nome do usuário que deseja remover e clique em Remova e Aplicar. O nome completo do usuário não aparece nessa lista.

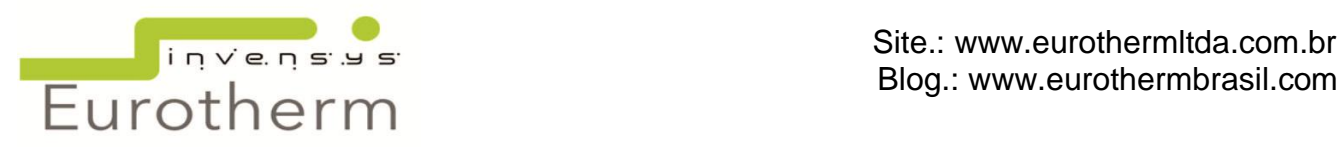

# <span id="page-42-0"></span>**24. SISTEMA**

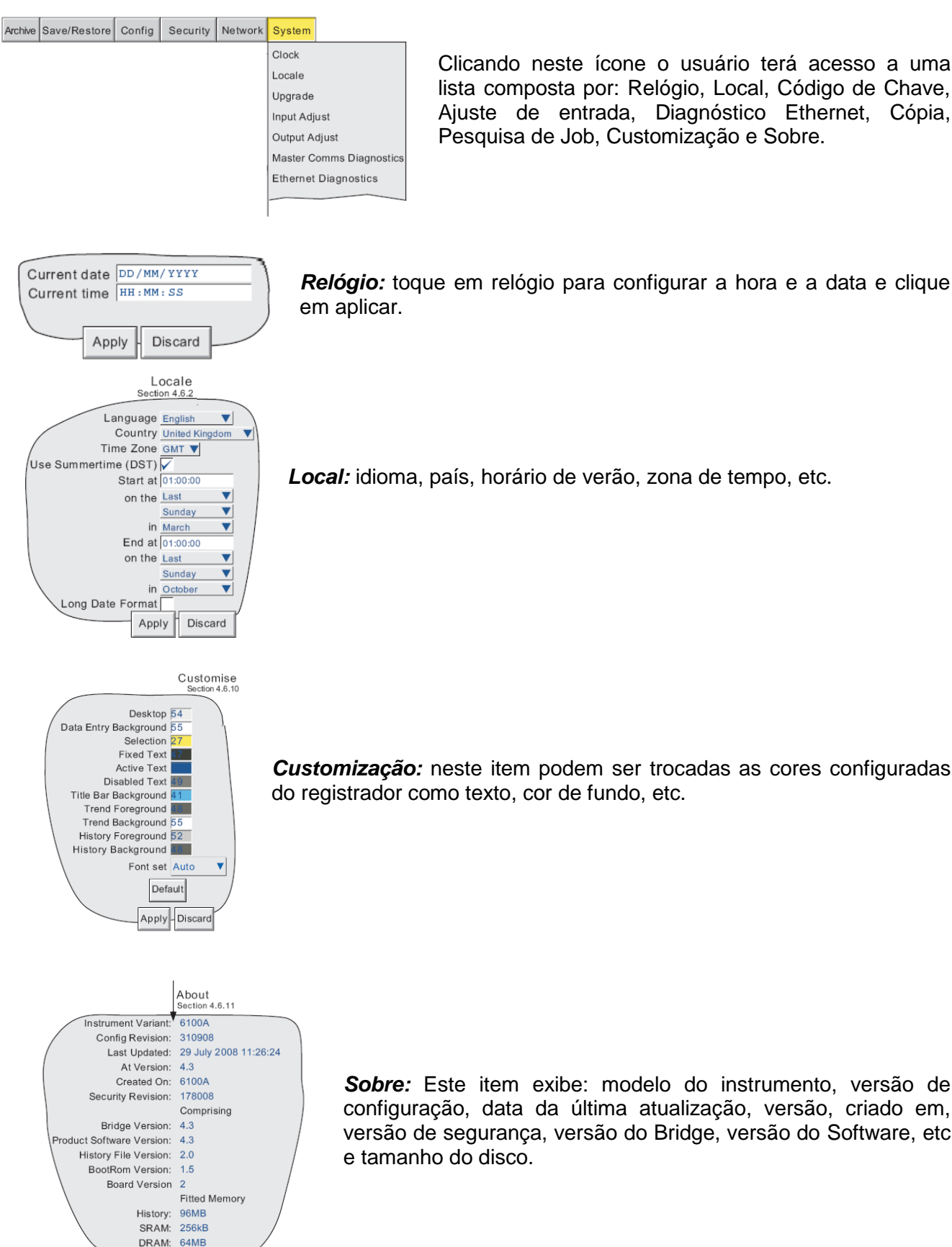

Clicando neste ícone o usuário terá acesso a uma lista composta por: Relógio, Local, Código de Chave, Ajuste de entrada, Diagnóstico Ethernet, Cópia, Pesquisa de Job, Customização e Sobre.

*Local:* idioma, país, horário de verão, zona de tempo, etc.

*Customização:* neste item podem ser trocadas as cores configuradas do registrador como texto, cor de fundo, etc.

*Sobre:* Este item exibe: modelo do instrumento, versão de configuração, data da última atualização, versão, criado em, versão de segurança, versão do Bridge, versão do Software, etc

Support File